17. 振込先明細登録をするには

 総合振込、給与・賞与振込、都度振込の際に必要となる振込先明細情報を新規登録・編 集・削除する手順は次の通りです。

≪業務の流れ≫

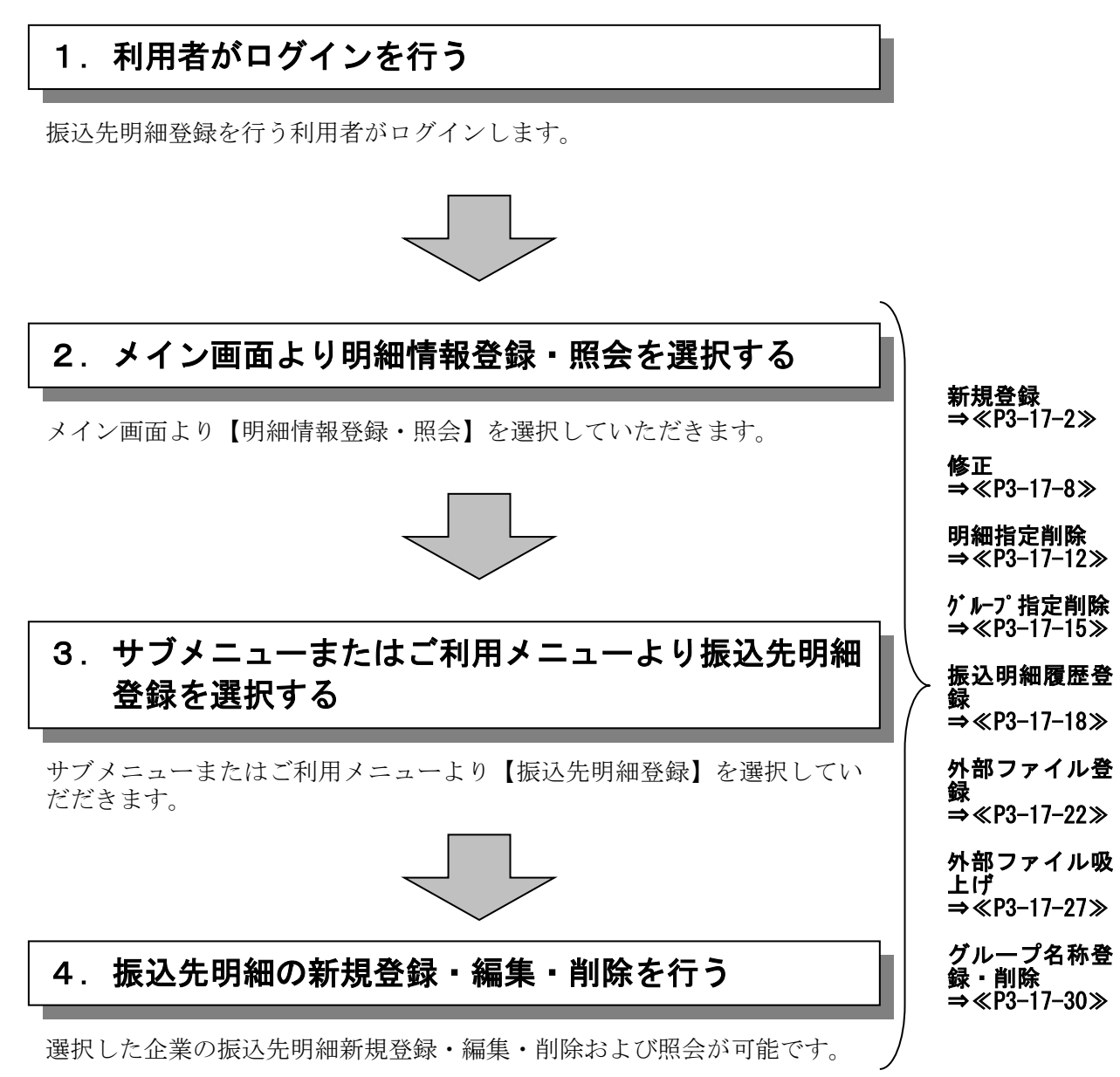

#### (1)新規登録

≪詳細手順≫

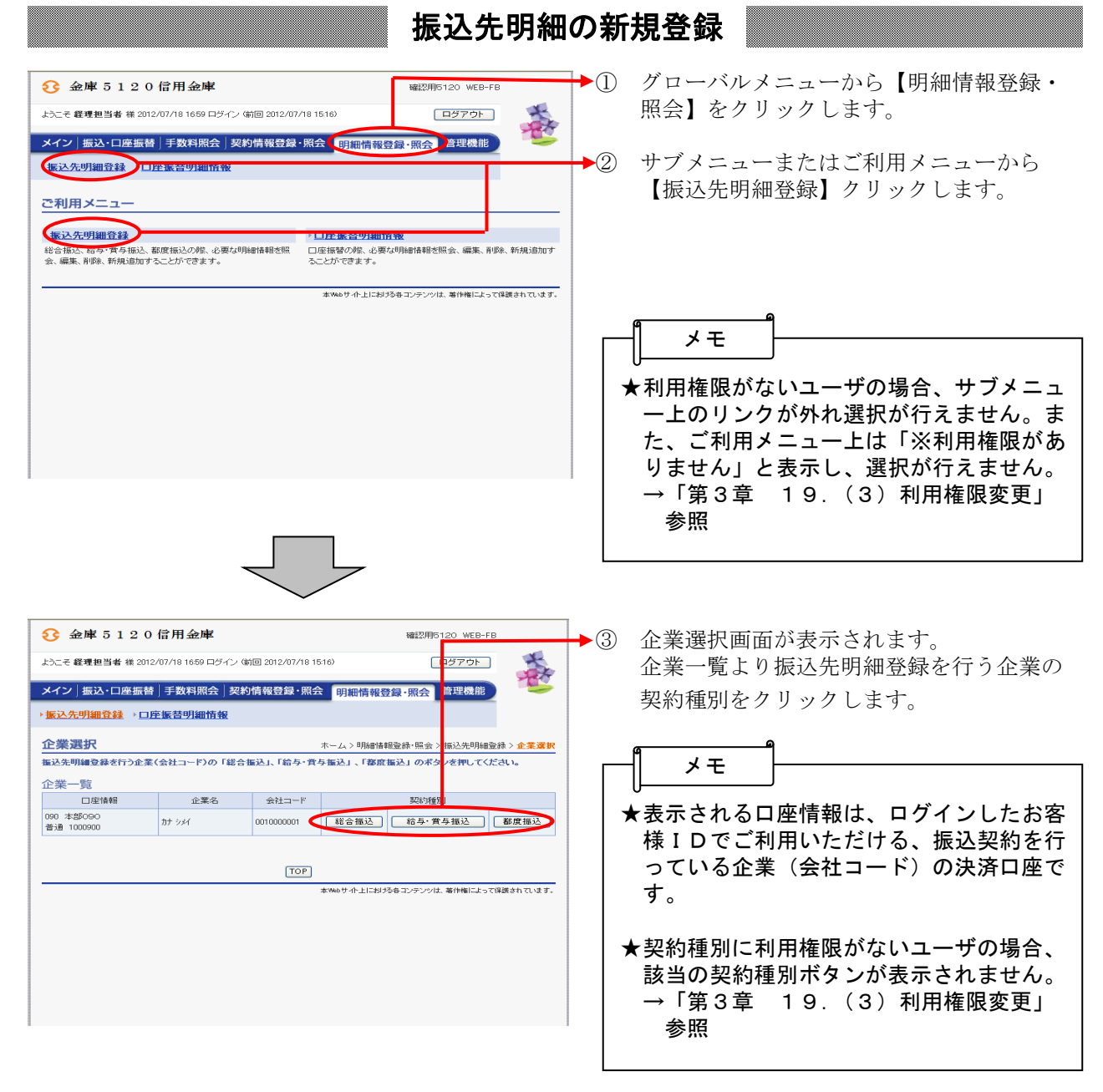

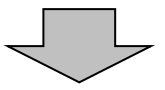

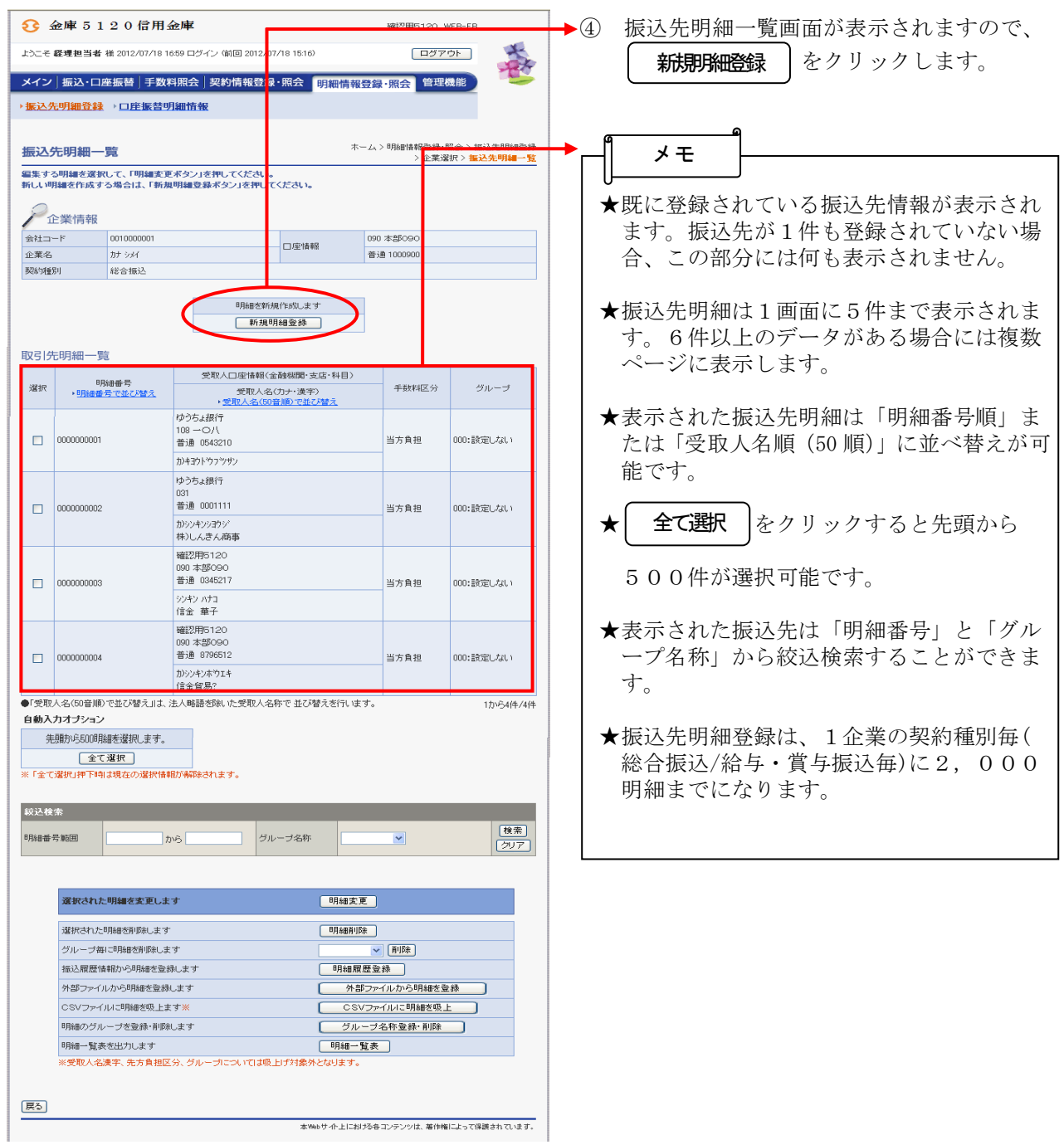

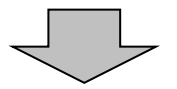

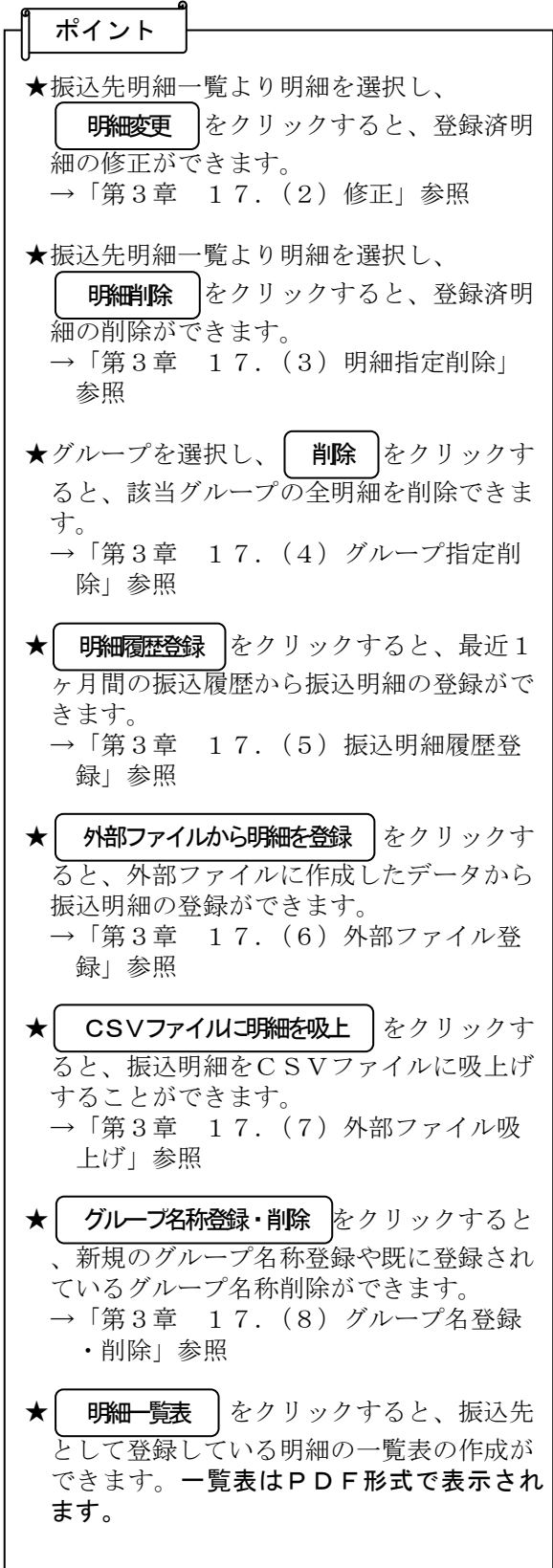

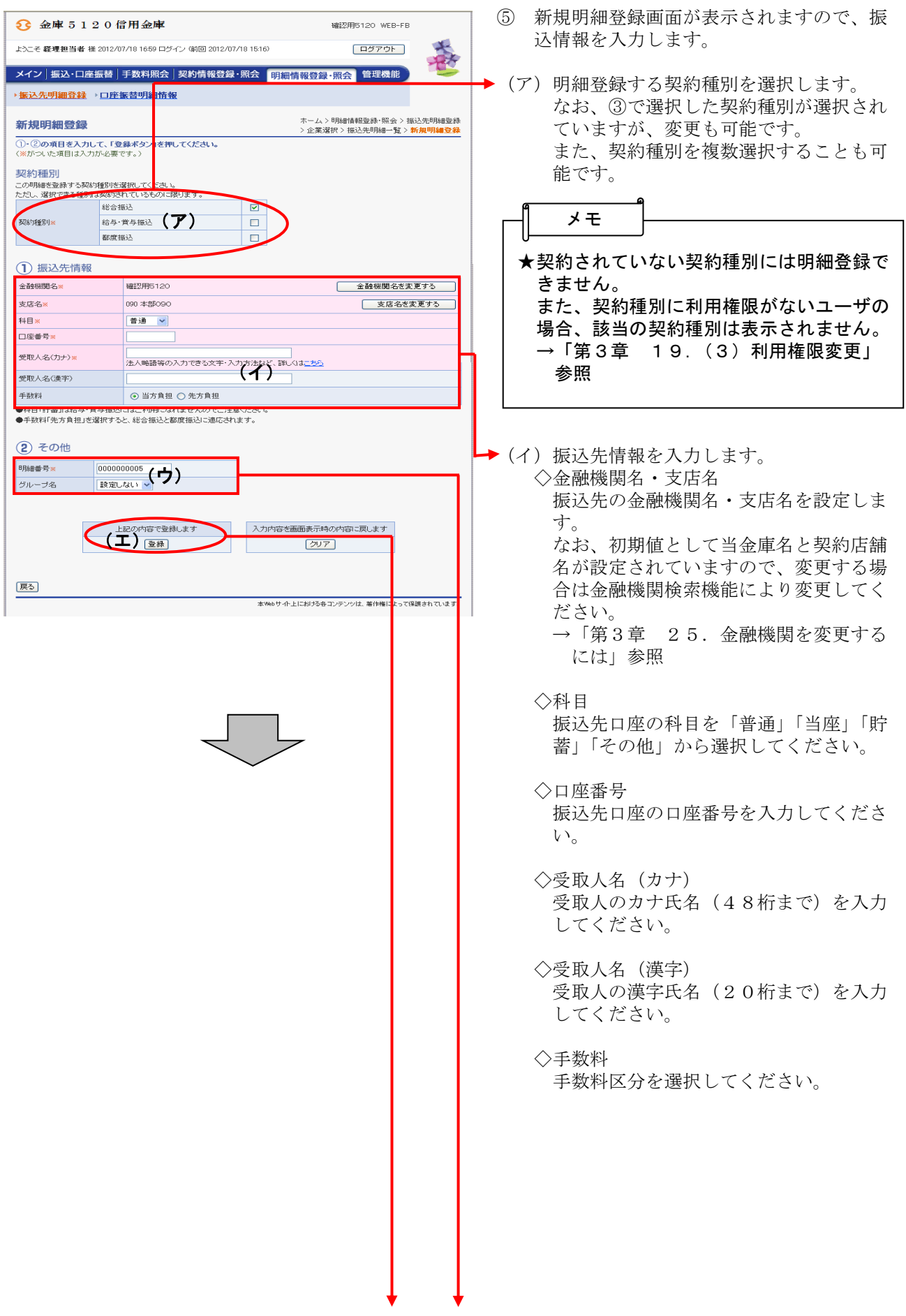

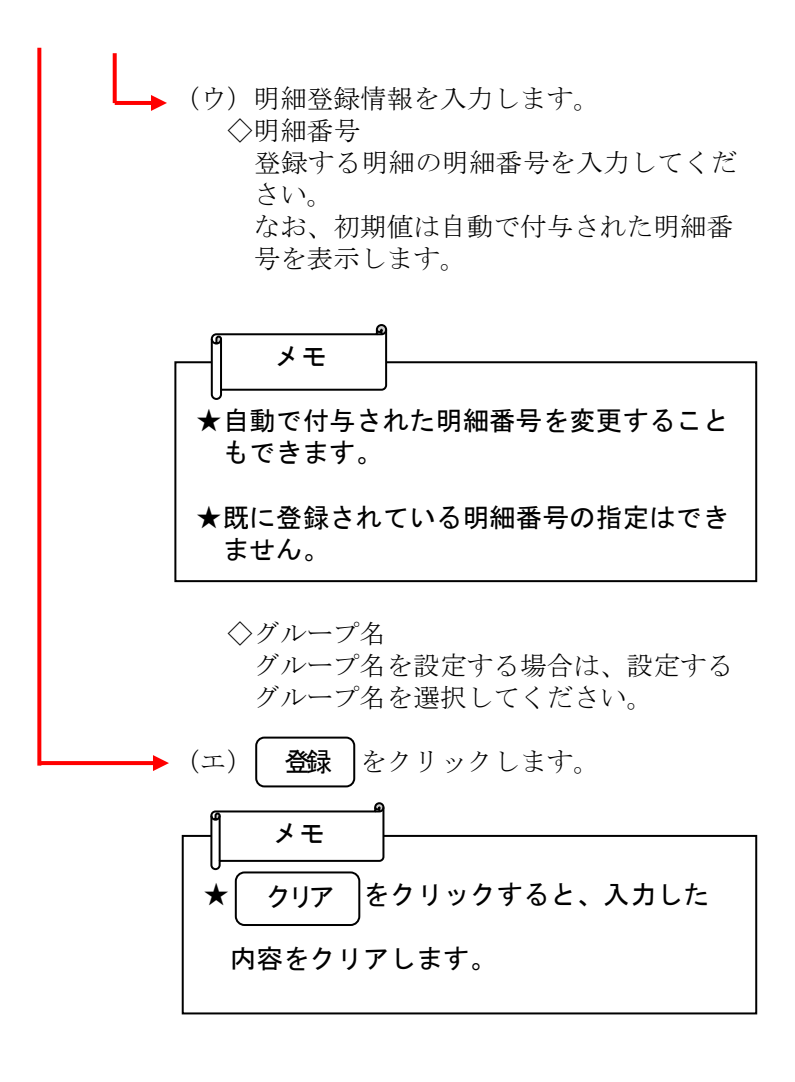

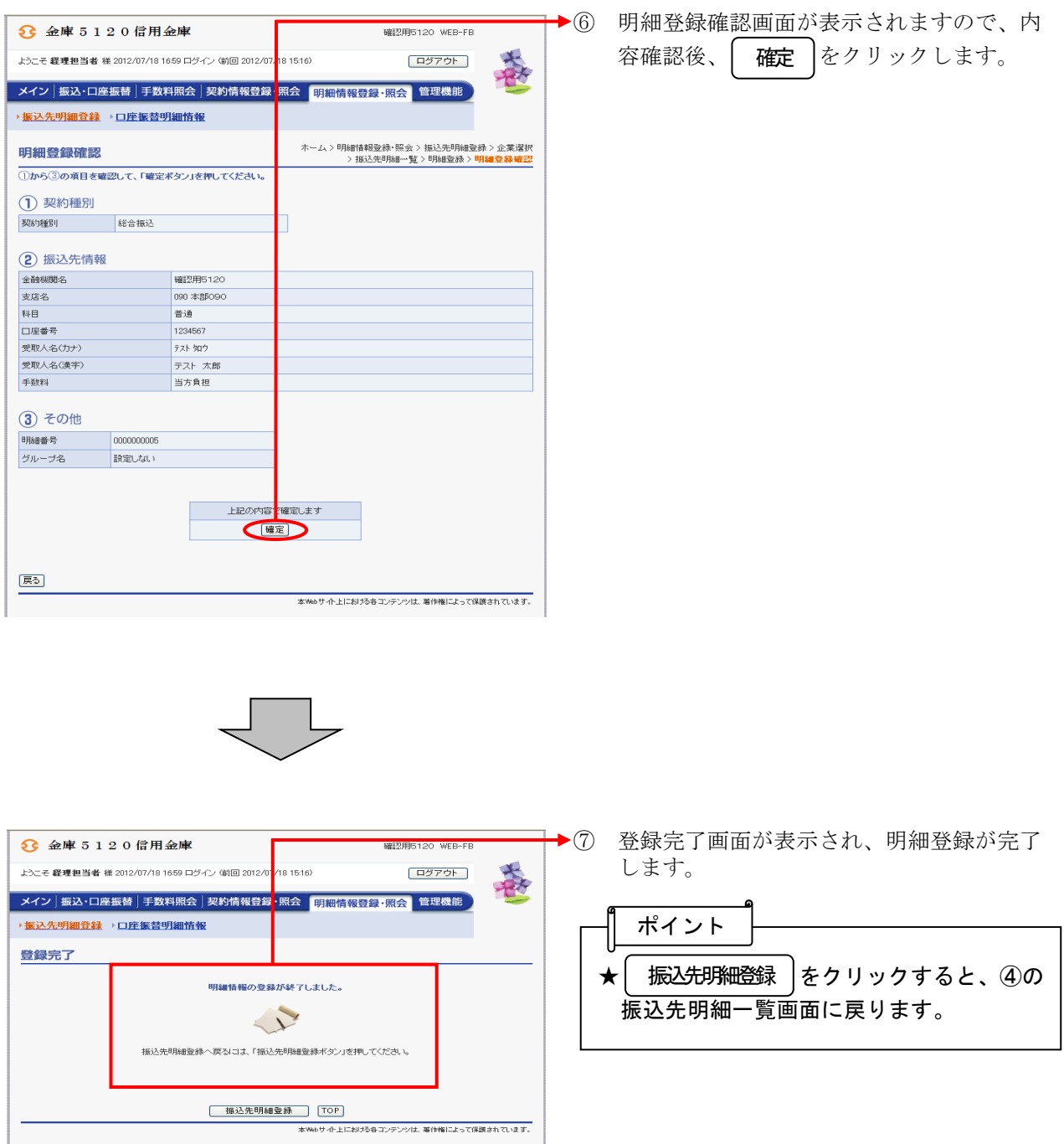

## (2)修正

≪詳細手順≫

振込先明細の修正

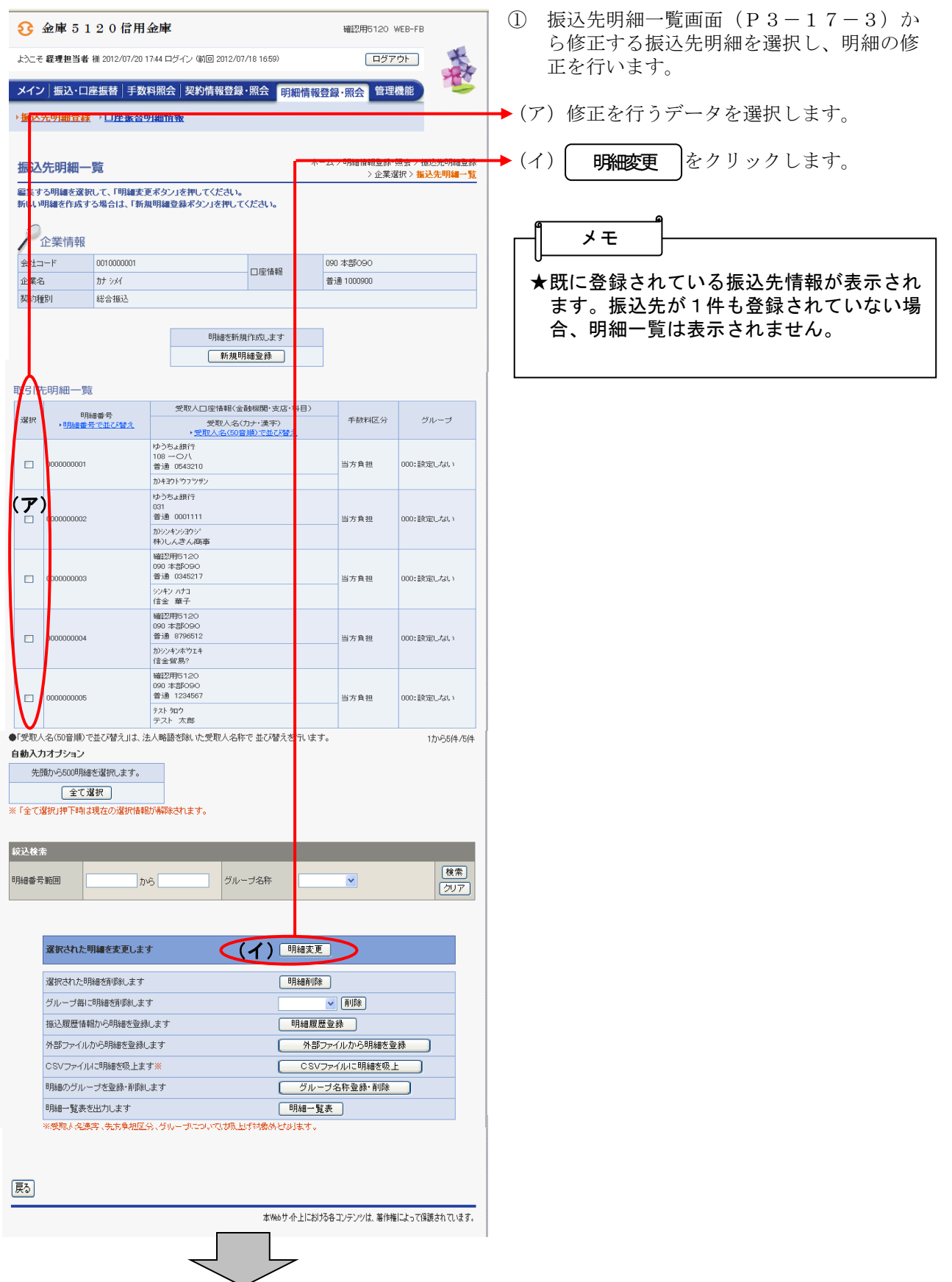

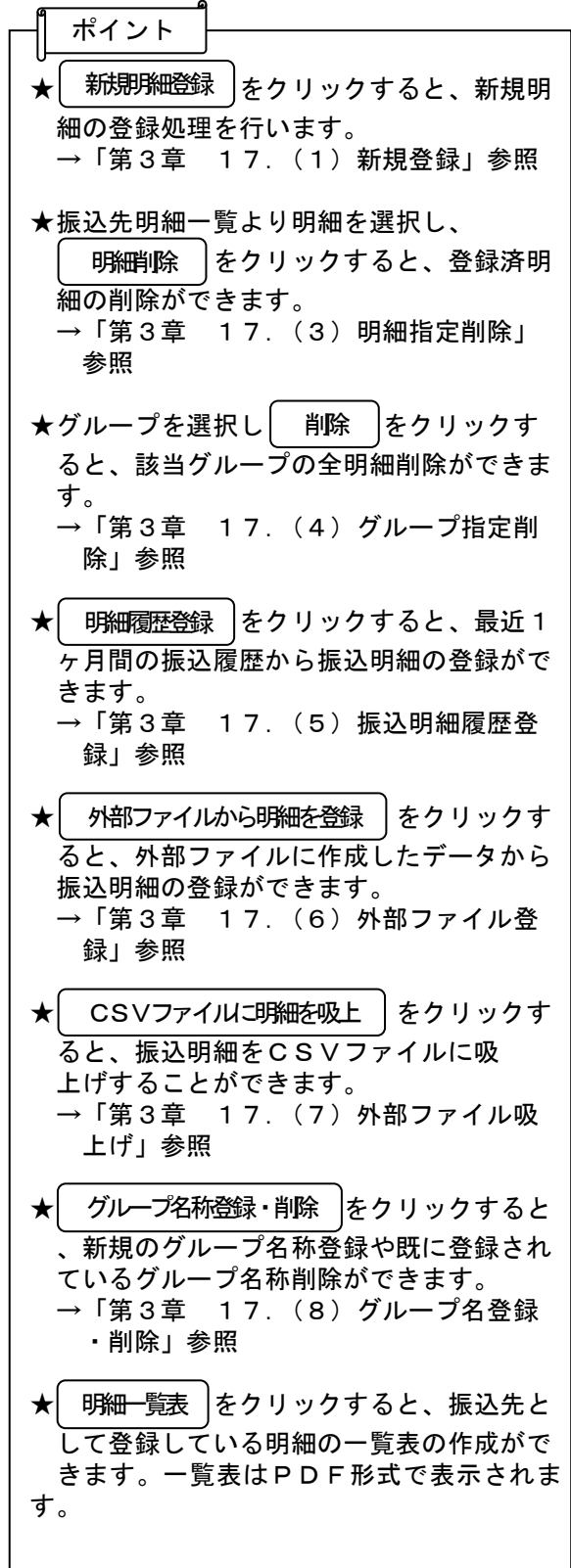

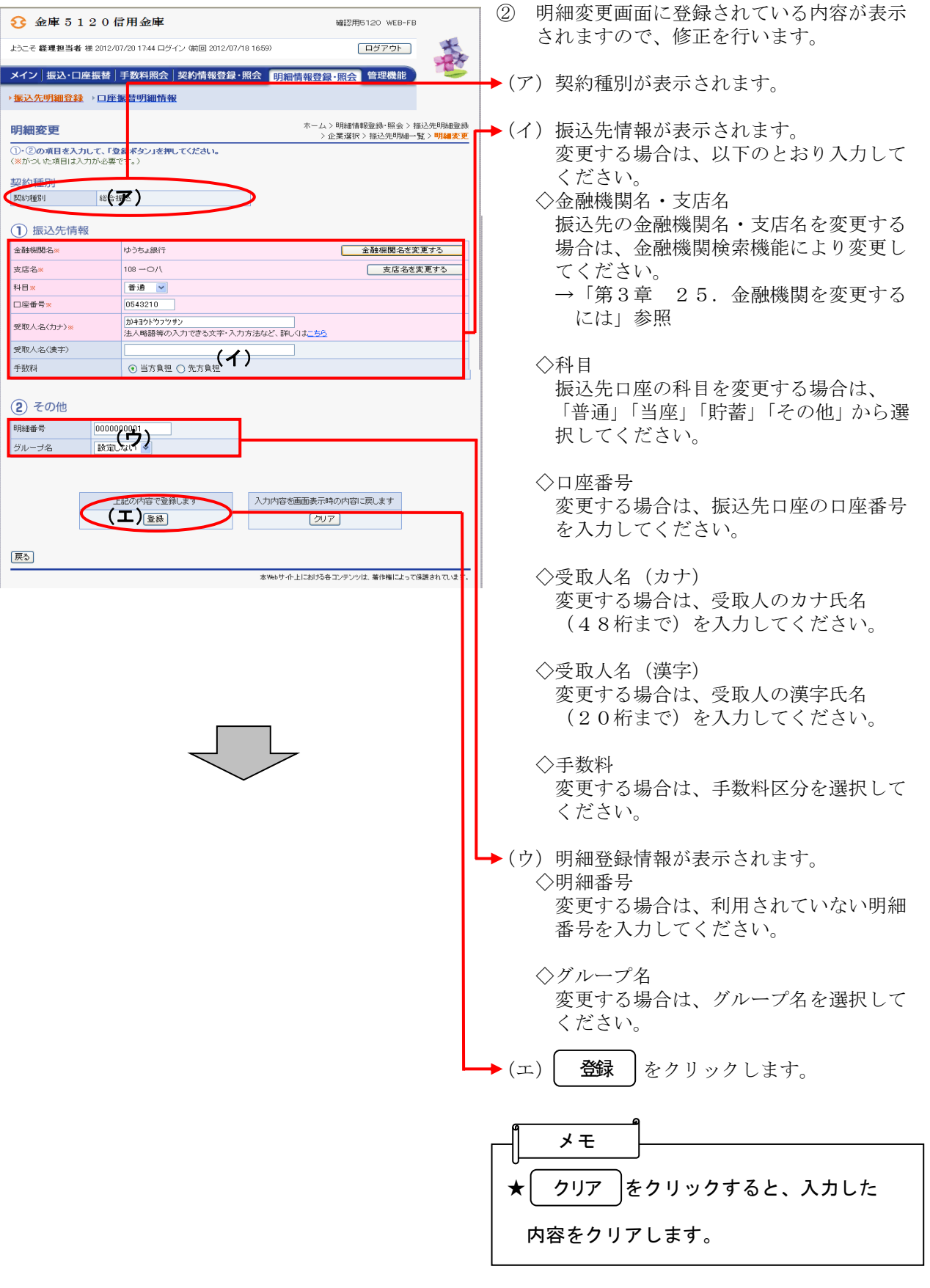

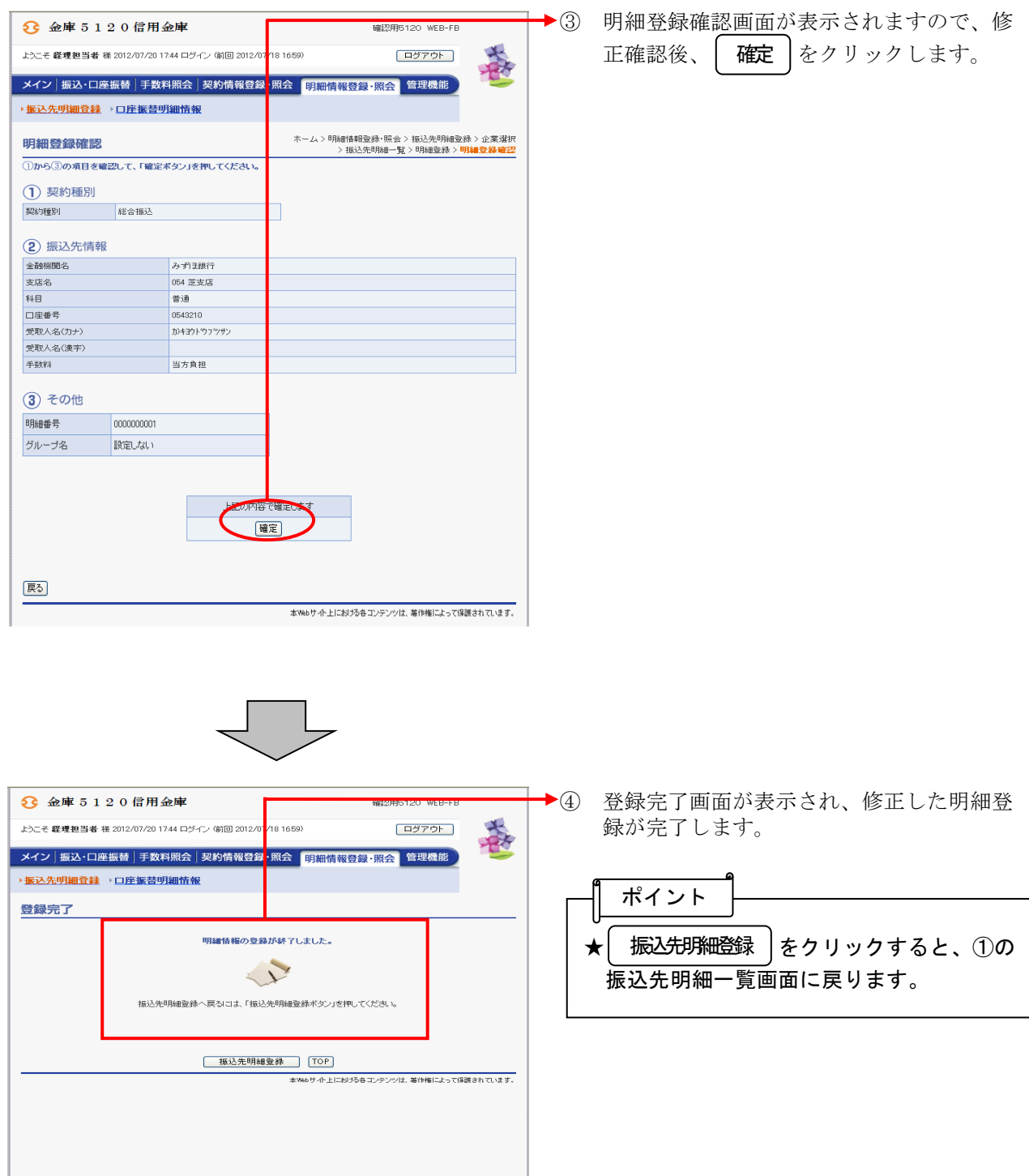

## (3)明細指定削除

≪詳細手順≫

# 振込先明細の削除(明細指定) スタンス スプレン

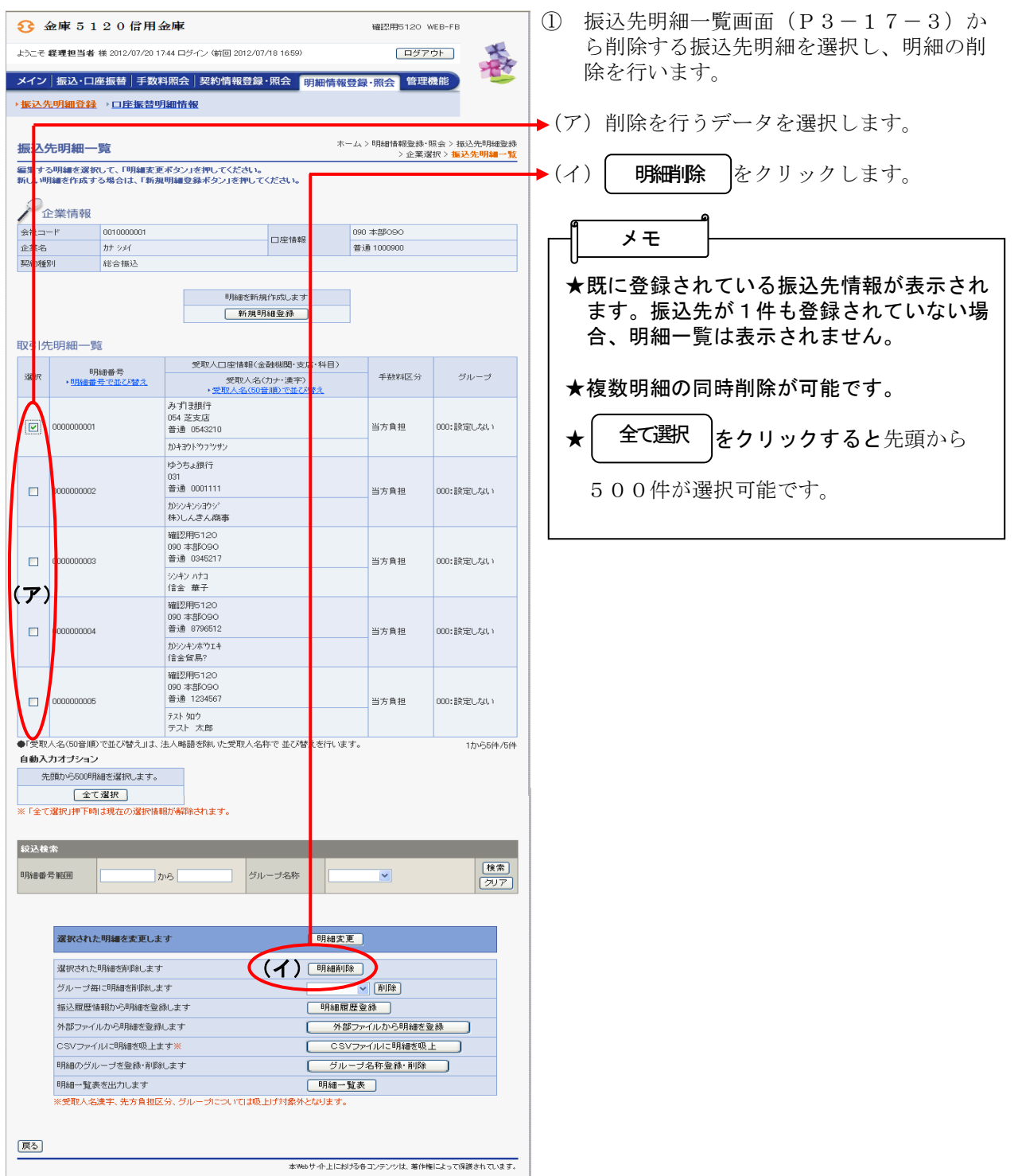

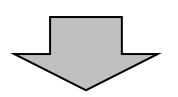

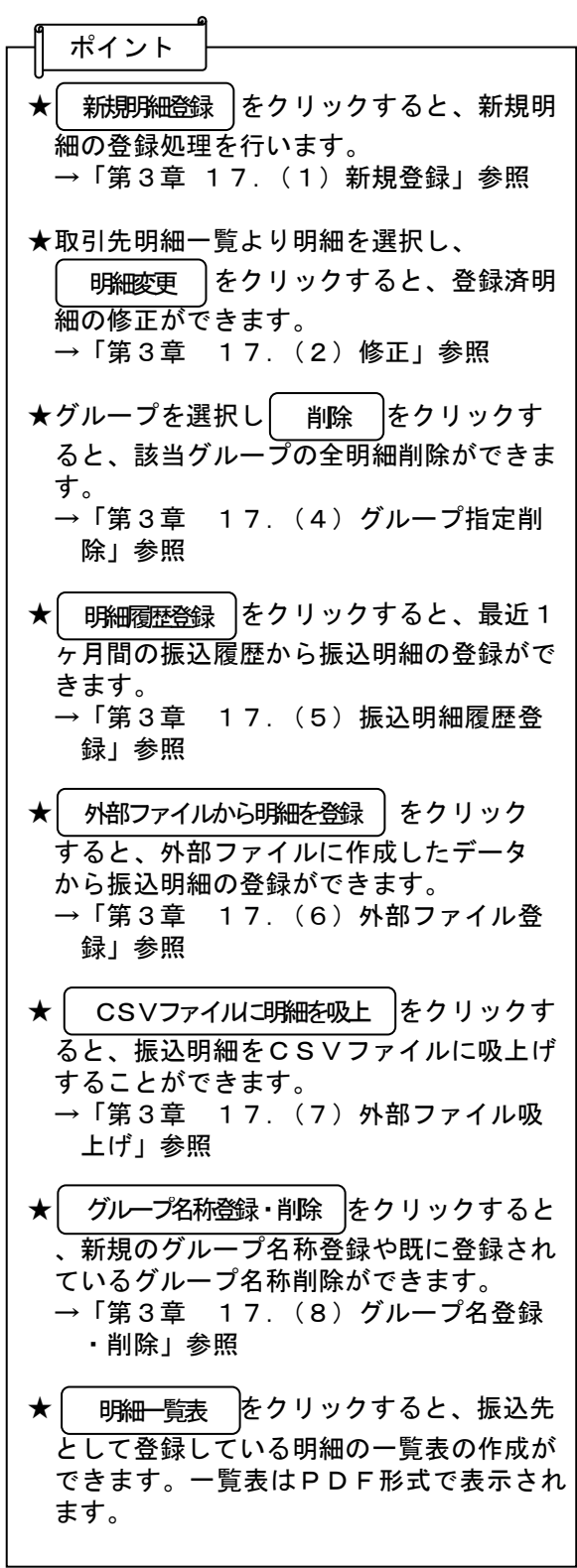

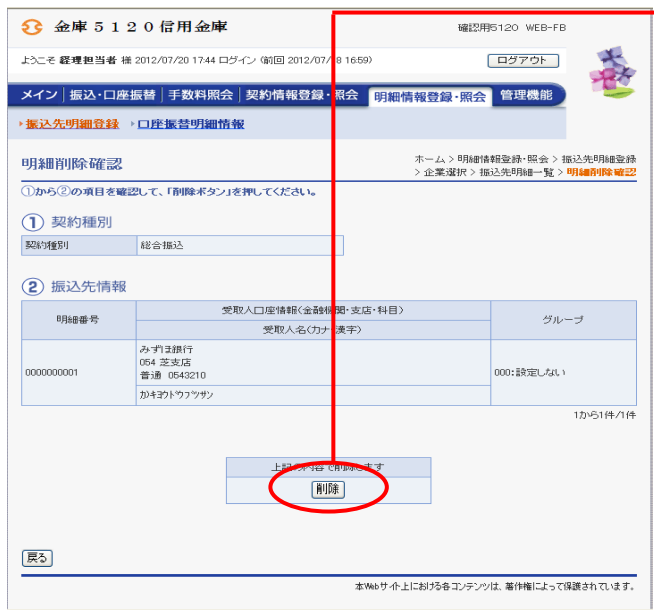

→2 明細削除確認画面が表示されますので、内 容確認後、 前除 をクリックします。

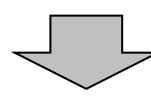

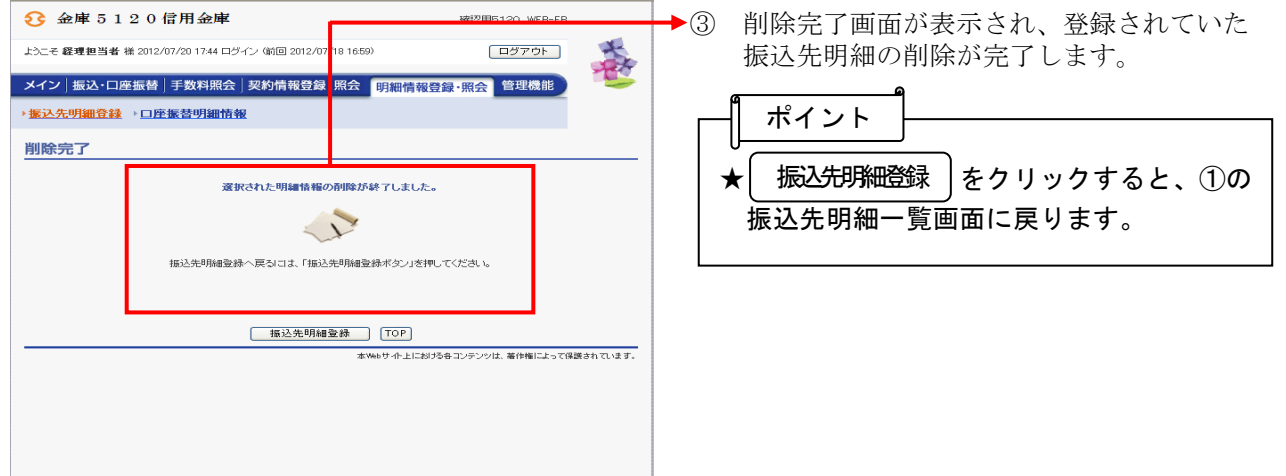

## (4)グループ指定削除

≪詳細手順≫

振込先明細の削除(グループ指定)

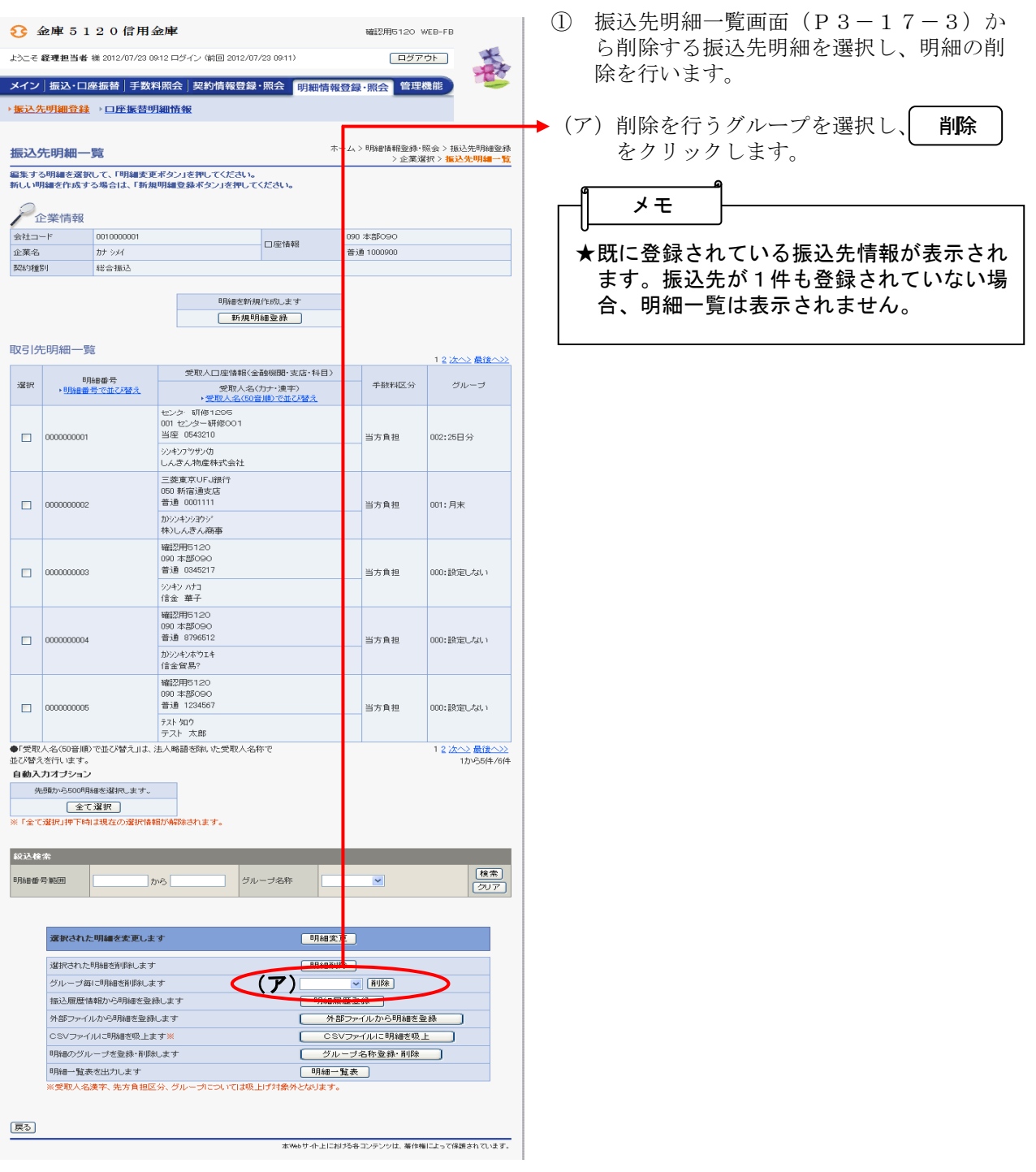

 $\overline{\mathcal{L}}$ 

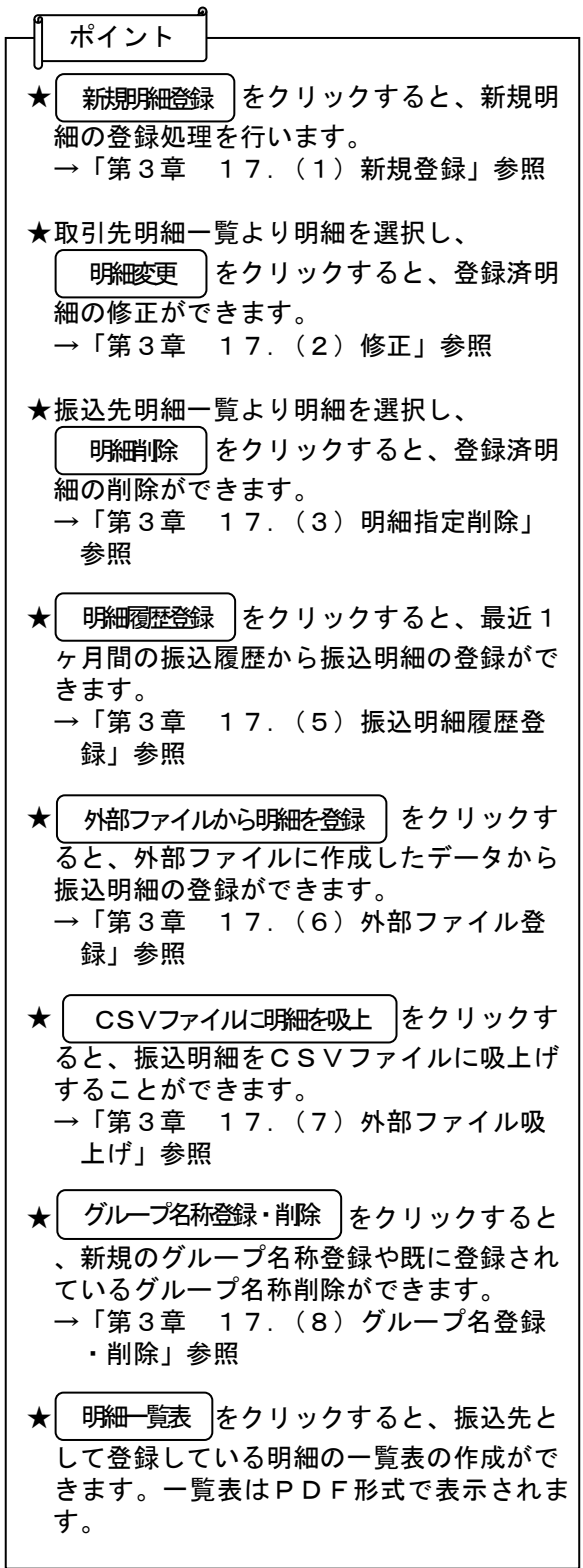

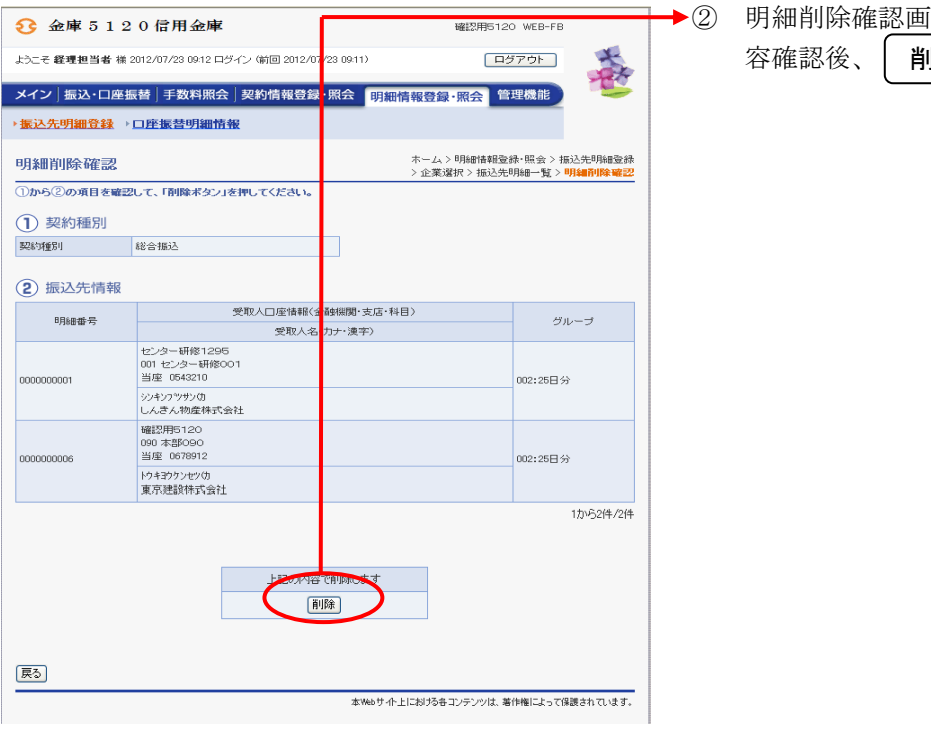

面が表示されますので、内 ■■ をクリックします。

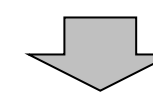

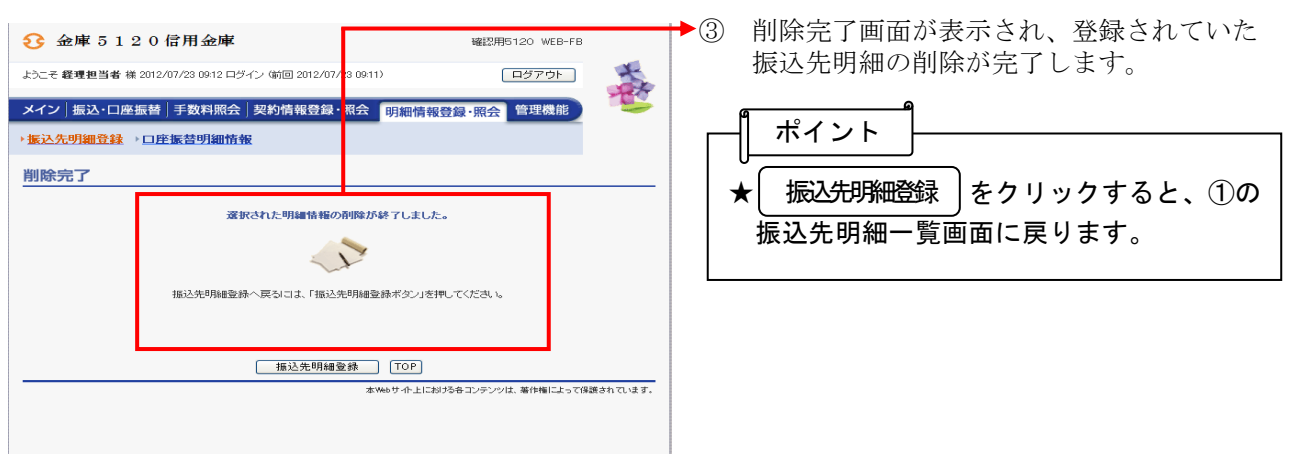

#### (5)振込明細履歴登録

≪詳細手順≫

### 振込明細履歴からの登録

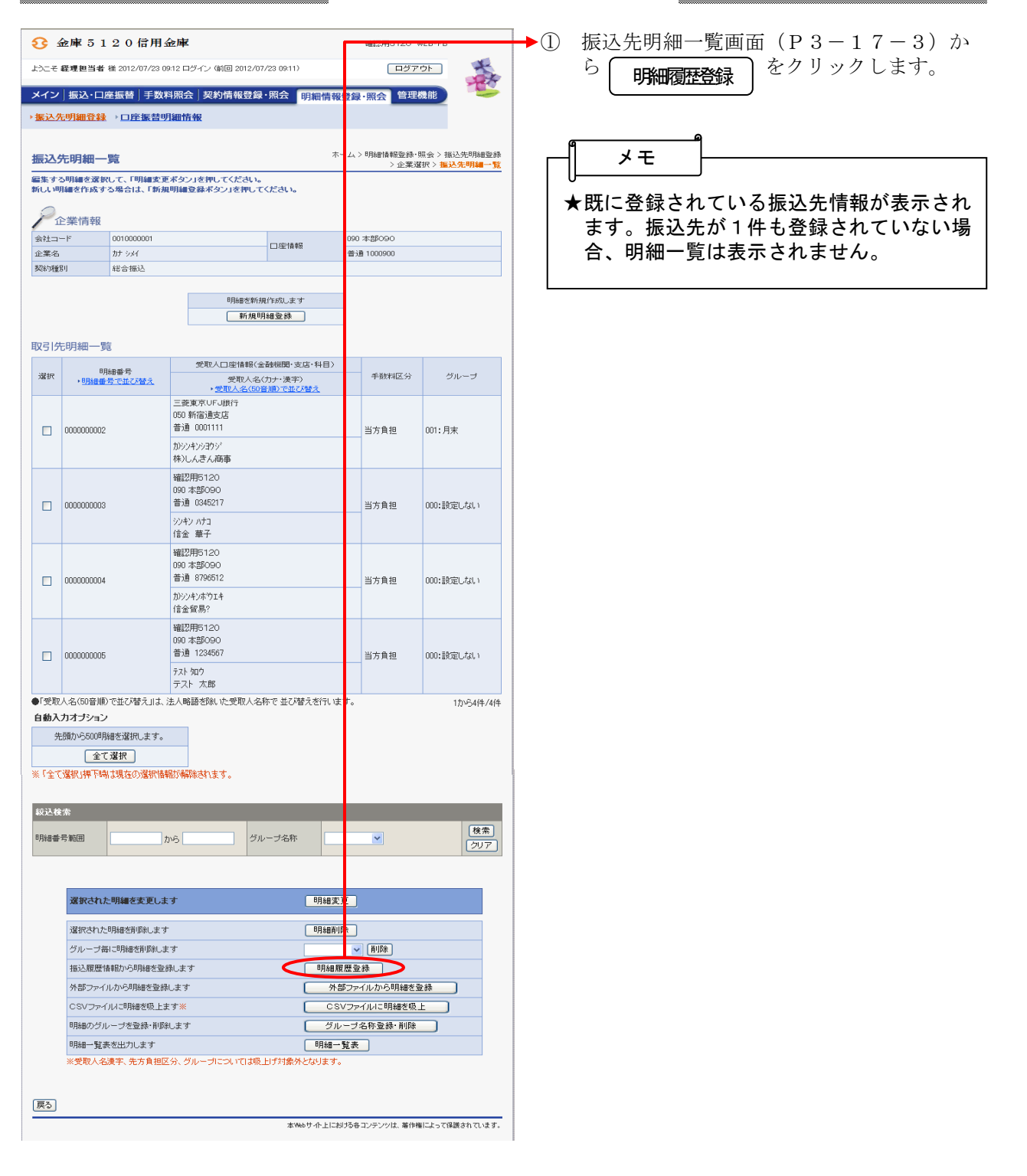

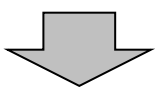

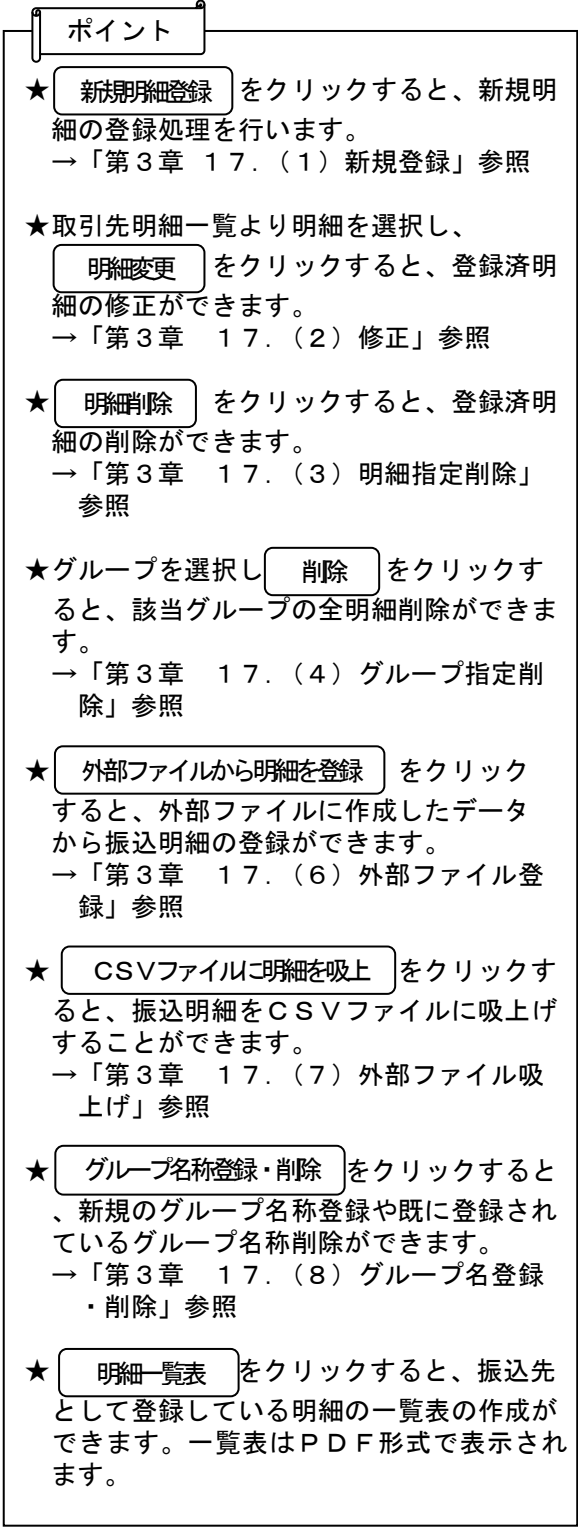

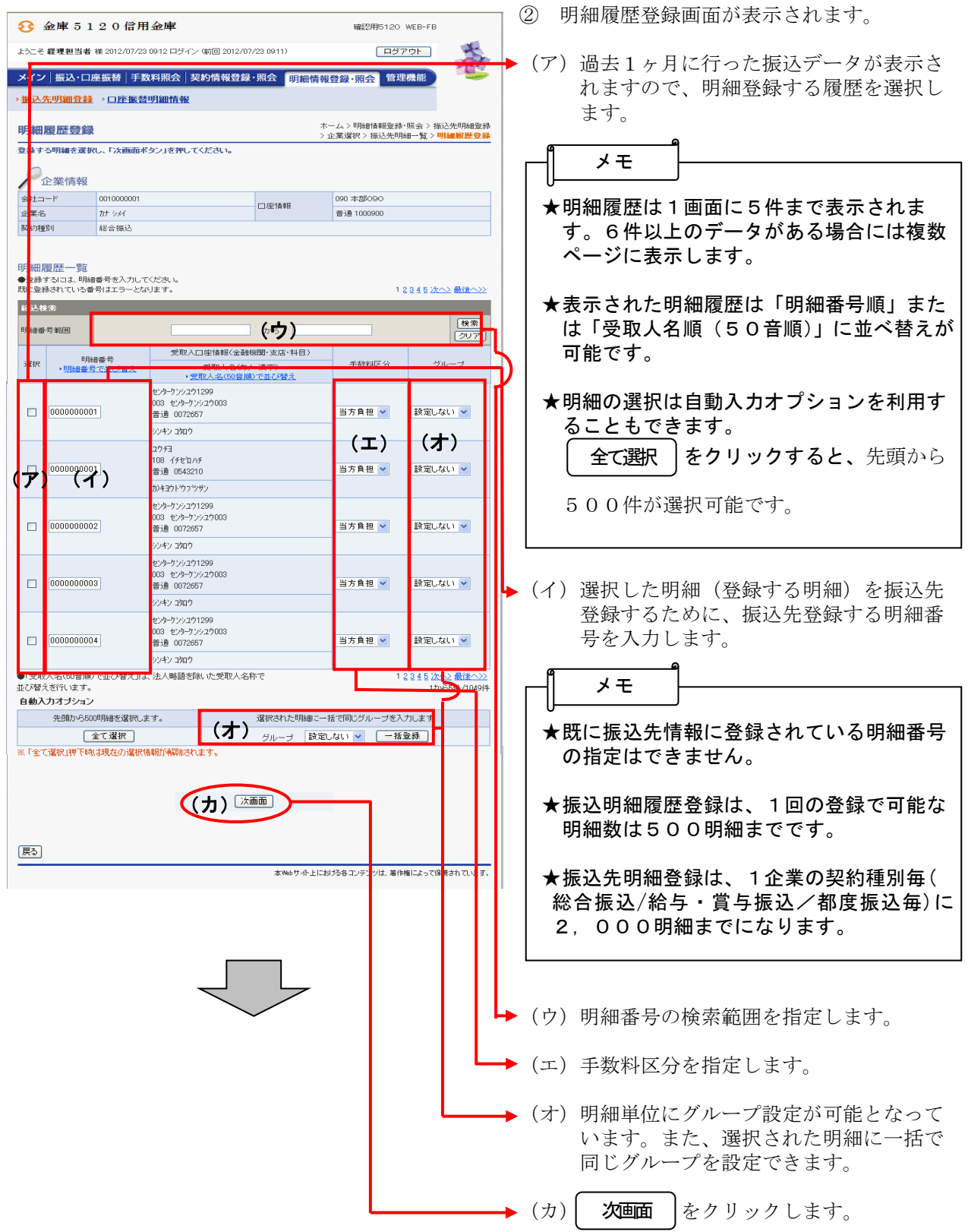

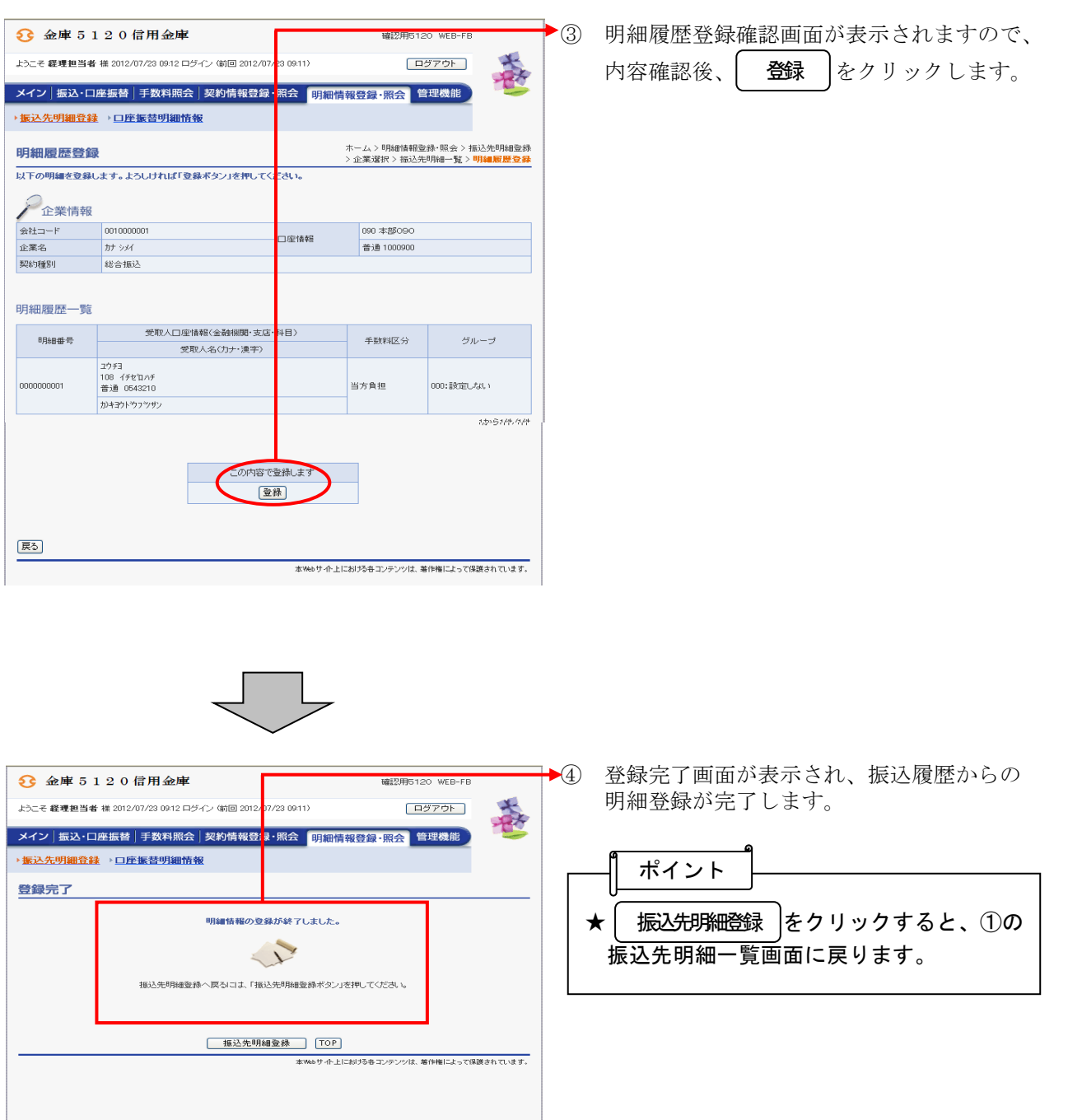

#### (6)外部ファイル登録

≪詳細手順≫

## 外部ファイルからの登録

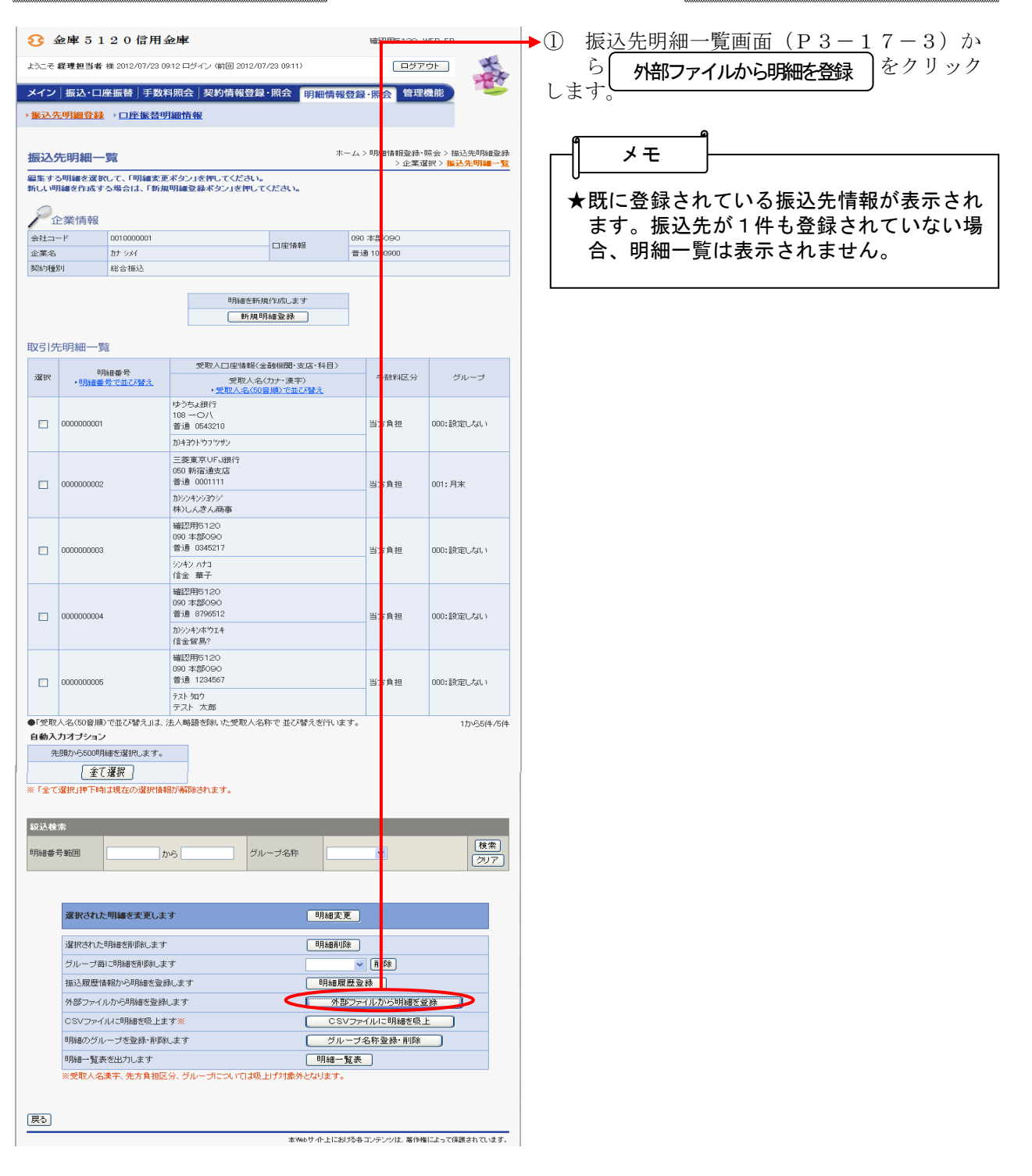

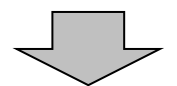

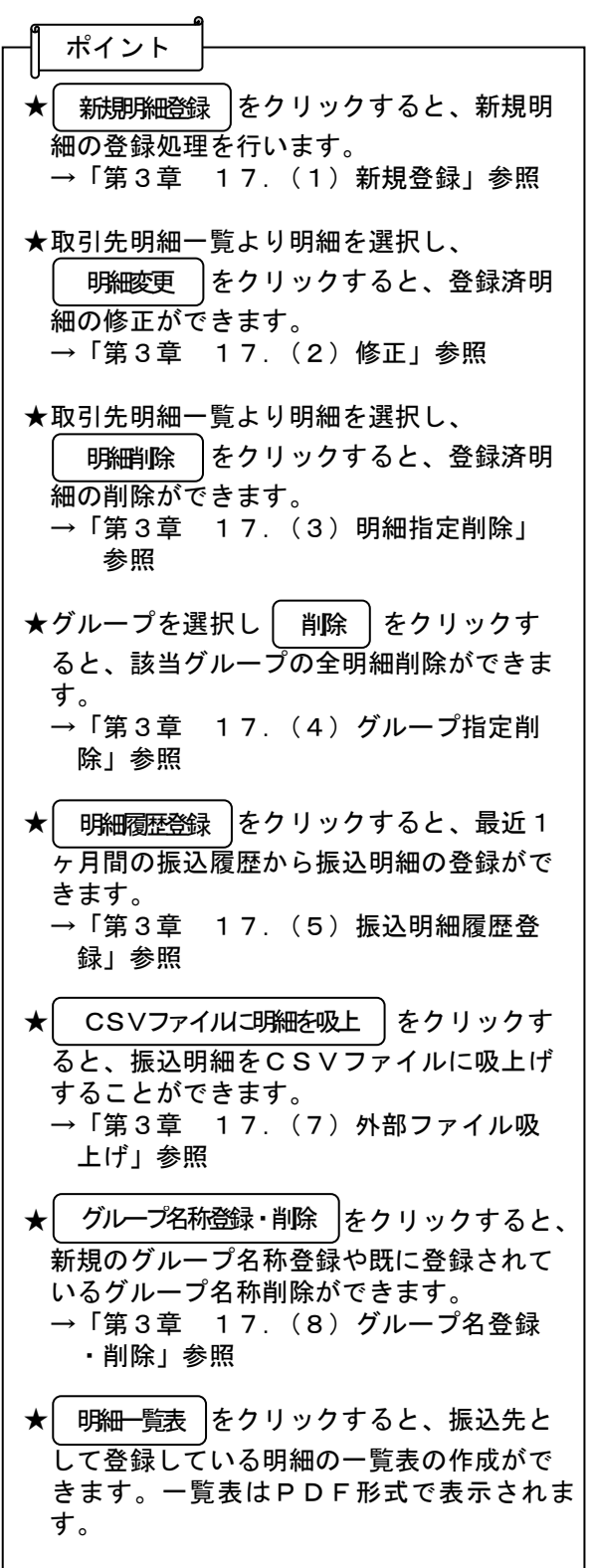

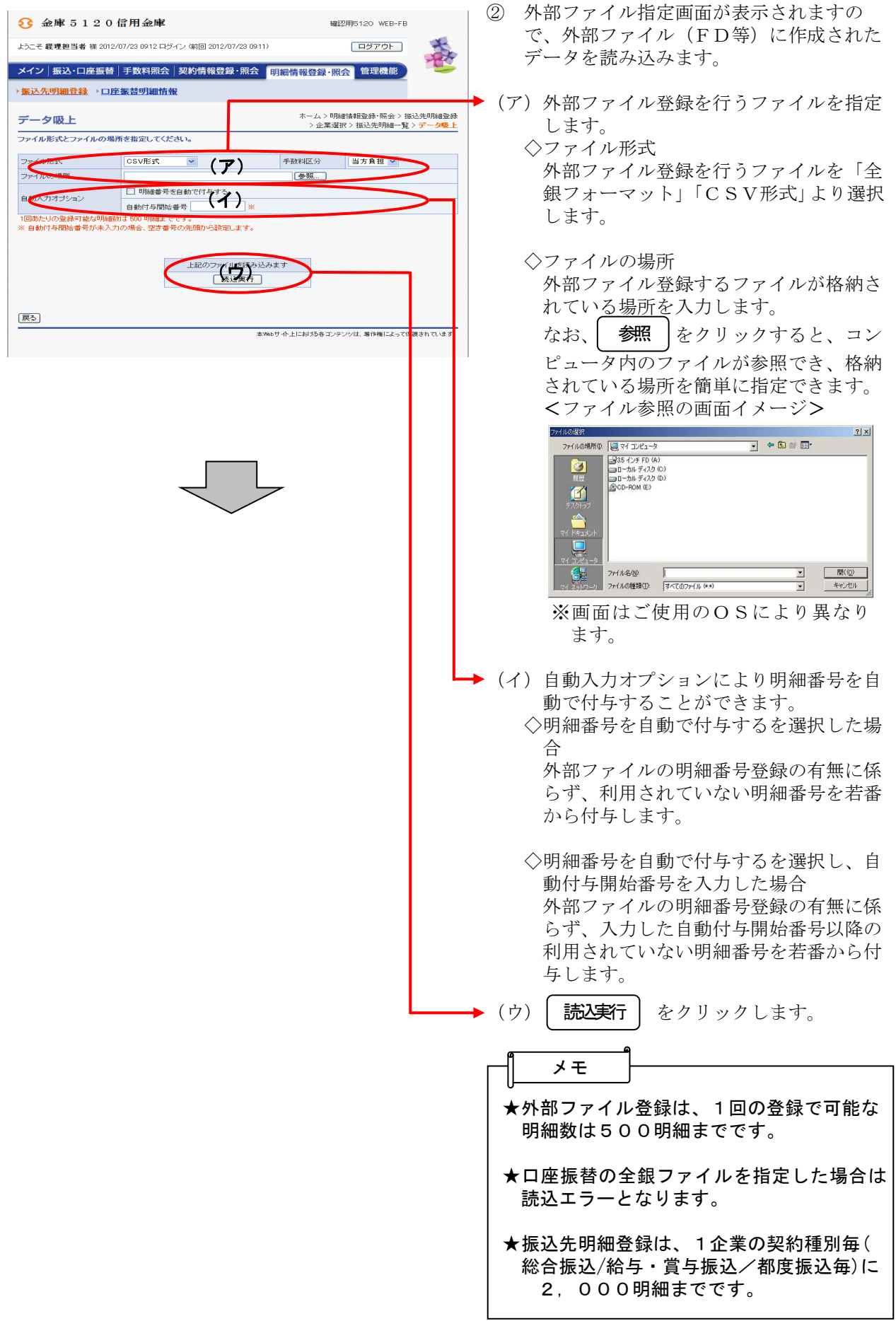

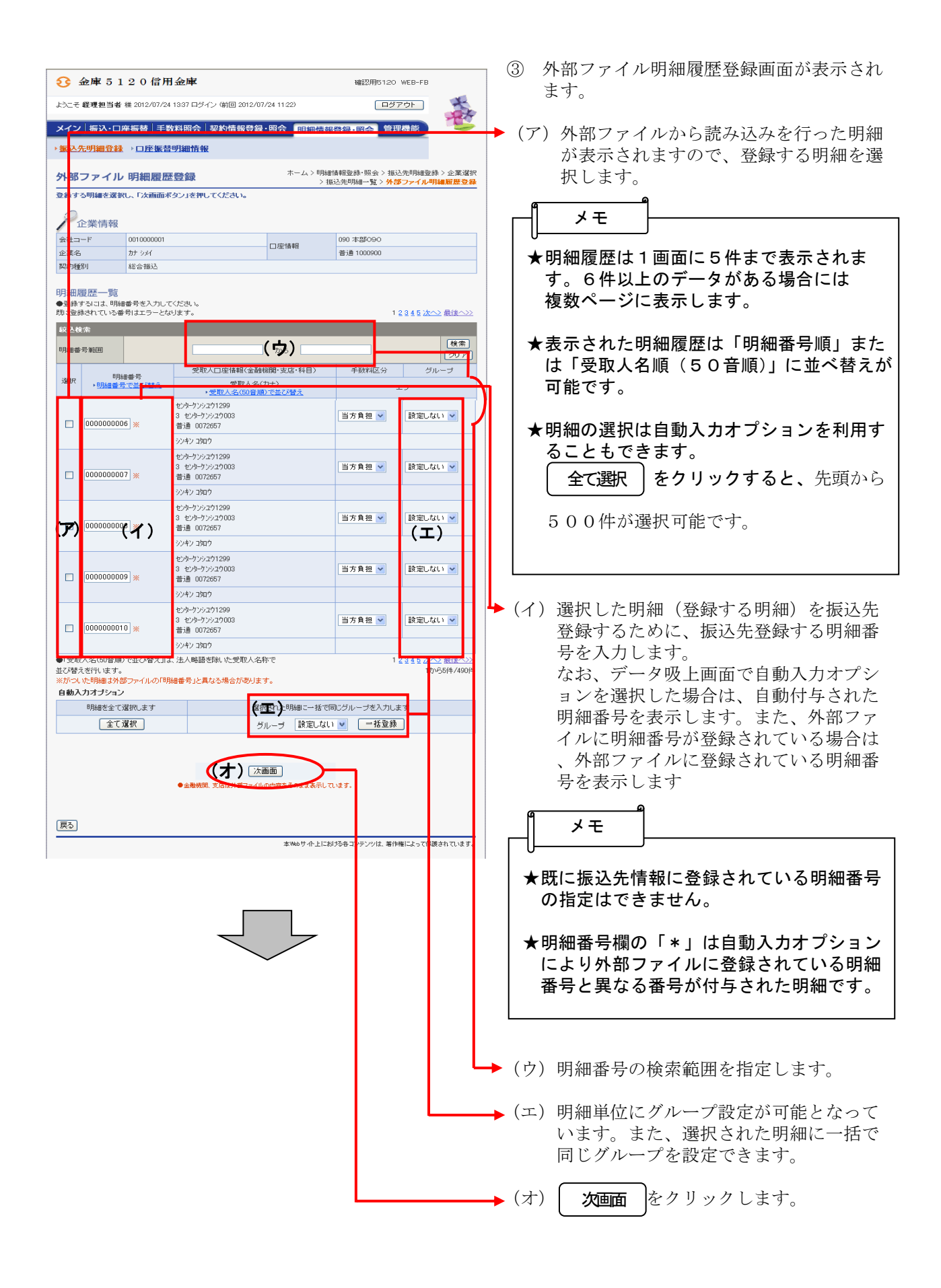

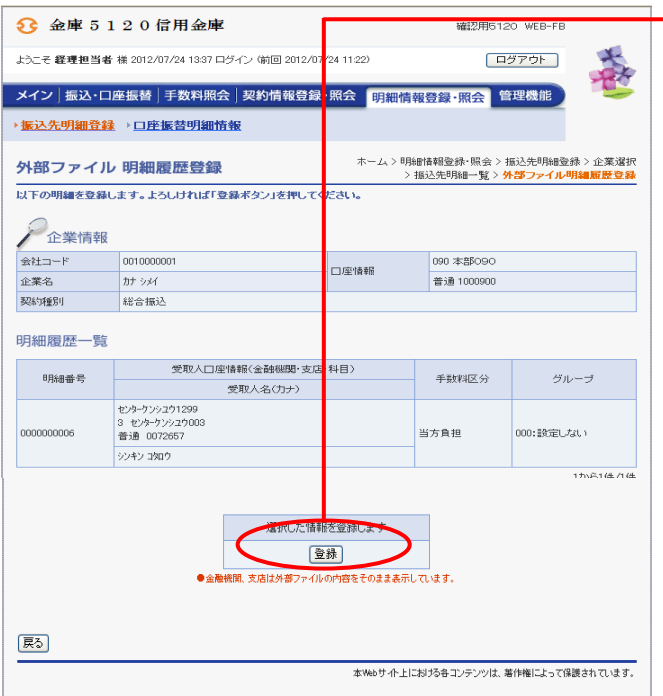

- ◆4 外部ファイル明細履歴登録画面が表示され 登録
	- ますので、内容確認後、| **登録** をクリッ クします。

 $\odot$ 

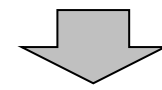

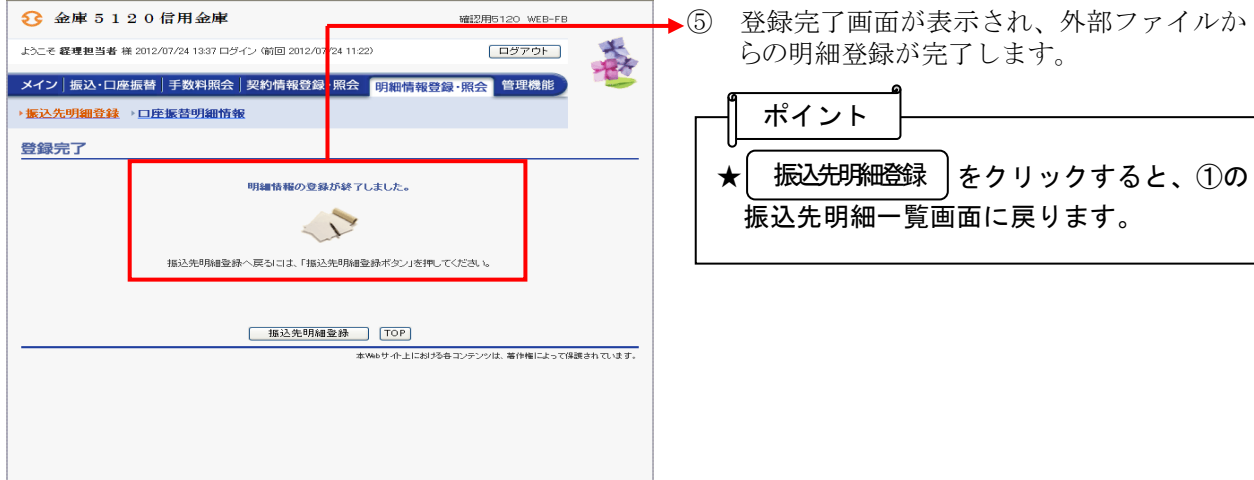

## (7)外部ファイル吸上げ

≪詳細手順≫

# 外部ファイルへの吸上げ

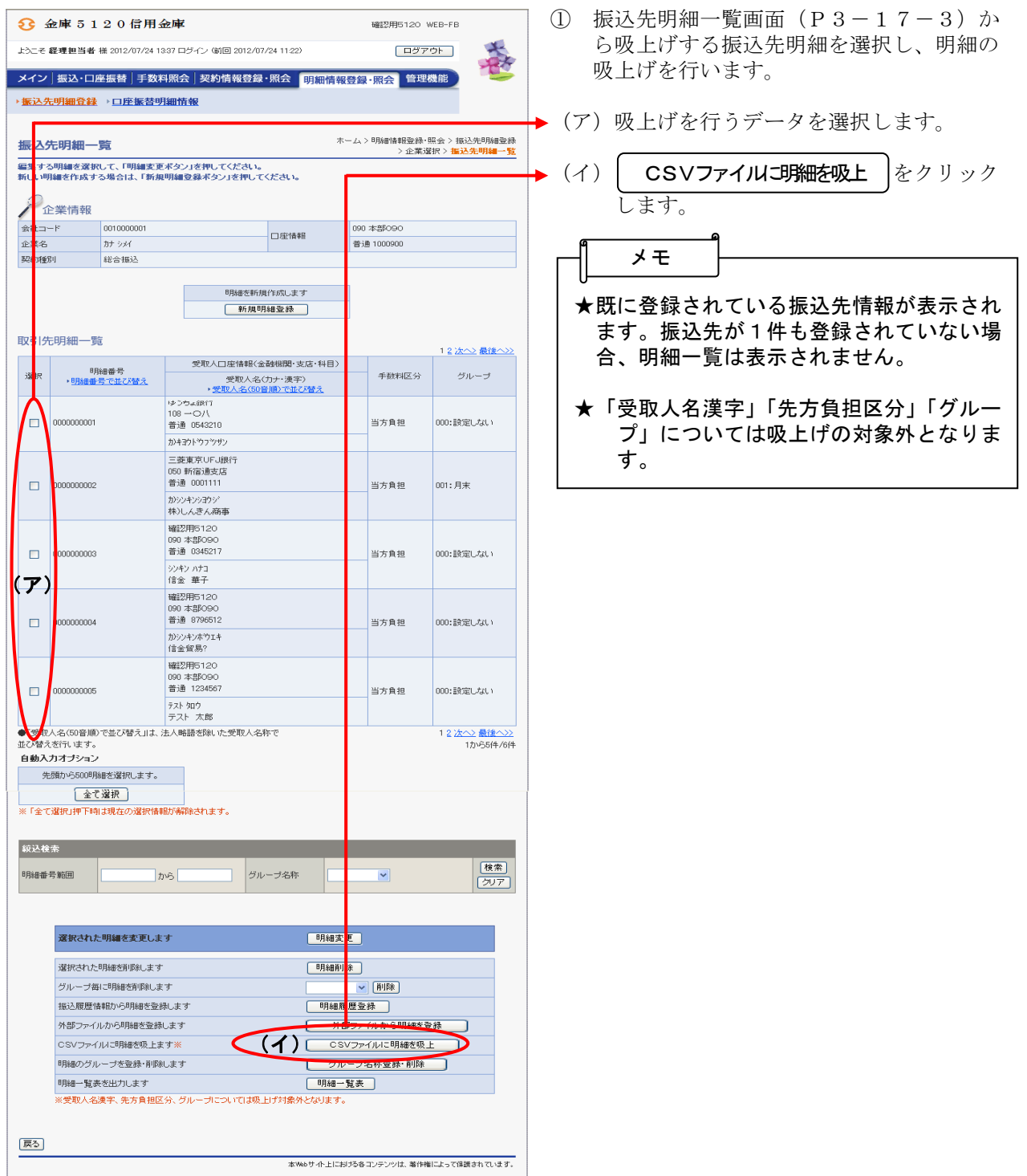

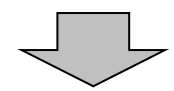

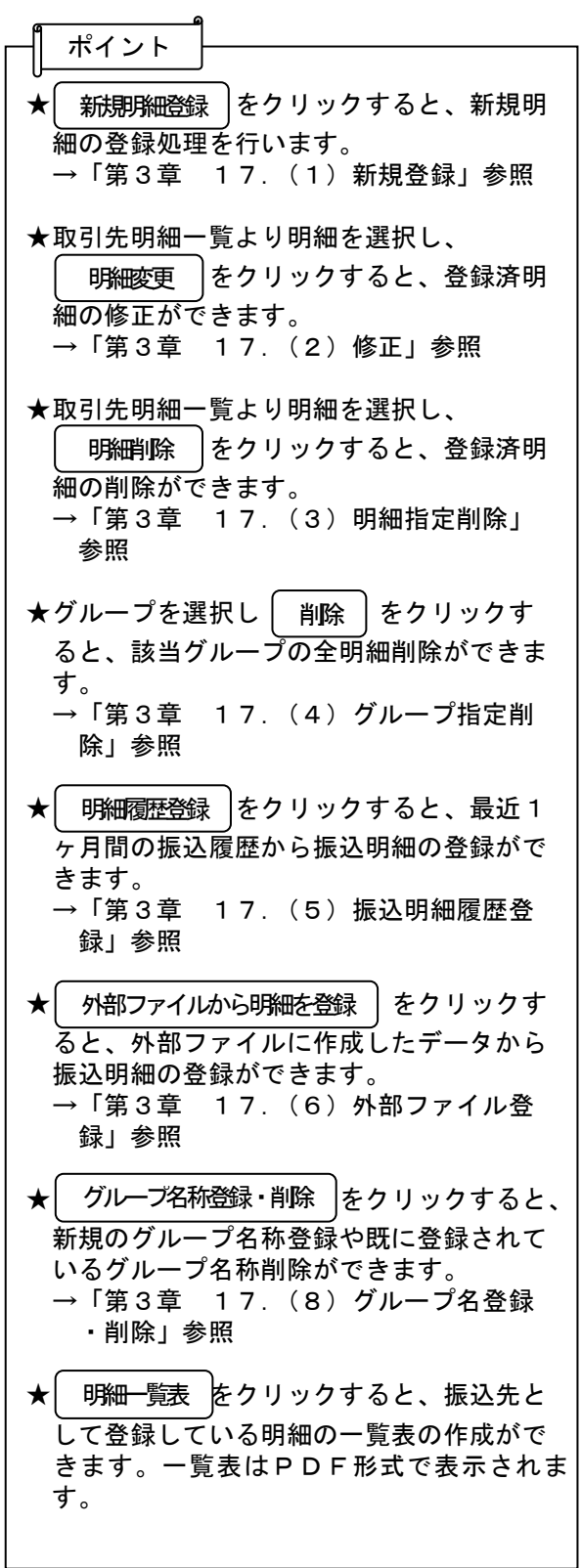

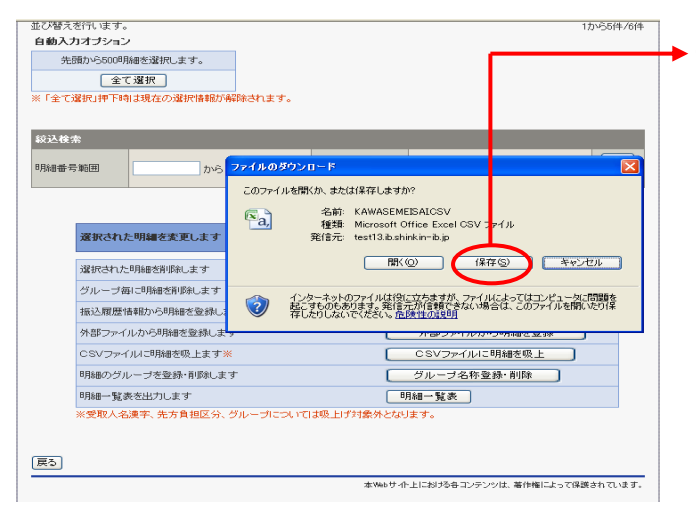

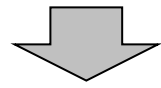

② ファイルのダウンロードの開始メッセージ が表示されますので、 保存 |をクリック します。 保存

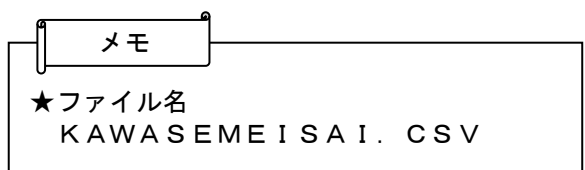

▶3 ファイルのダウンロード場所を指定します。  $\begin{array}{|c|c|} \hline \textbf{?} & \textbf{do} \\ \hline \textbf{1} & \textbf{1} & \textbf{1} & \textbf{1} \end{array}$ menuzw 「保存する場所の | 3 デスクトップ **スタンプレース コンピュンシュン**<br>最近便ったファイル マイターンピュータ<br>- サイター コワレルをルインターネットバンベング(SSC - IB)取扱説明書<br>- デスカトップ<br>- コンロー10006 発信注解説<br>- コンロー10006 発信注解説 ▶④ ┃ 保存 ┃をクリックするとダウンロード処 保存 理が開始されます。 **コ2011004 4者会議会科<br>コやいけ70pr<br>コB60法の政府部が出す。要<br>コ800法人国外部が出す。**<br>コルドロドロも特徴を確定される<br>コルドロドンキング関連届<br>コルドロドンキング関連届<br>コルドロドンキング関連届 **PY FALALL Fixt**  $\frac{1}{\sqrt{2}}$  $-24.395 - 5$  $\sqrt{1.1479}$  $7 + 4 + 4 + 00$ KAWASEMESATESV<br>Microsoft Office Excel 97-2003 ワークシート イルの種類(T): 874838 ADJ--AND-RRANSBURN SESE ■238キ:<br>|□ダウンロードの完了後、このダイアログ ポックスを閉じる(○) iフ ホックス100000000<br>- アロマンパルクがアッサ#100011000<br>- CSVファイルに明細を吸上<br>- CSVファイルに明細を吸上 指込履歴情報から明細を登録しま  $-$  \*\*  $\times$  +  $\sim$ 外部ファイルから明細を登録します 5 | ハンファイルカバラの<sub>特を変化</sub><br>| CSVファイルに明細を吸上<br>| グループ名称登録・削除 ] OSVファイルに明細を吸上ます※ B月細のグループを発録·削除します ッ<sub>カルンフループであるM-17mmのよう<br>明細一覧表を出力します<br>※受取人名漢字、先方負担区分、グループについては吸上げ対象外となります。<br>※受取人名漢字、先方負担区分、グループについては吸上げ対象外となります。</sub> 明細一覧表を出力します 戻る 本Webサイト上における各コンテンツは、酸作権によって保護されています。 ⑤ ダウンロード完了メッセージが表示され、  $\begin{picture}(120,140)(-30,140)(-20,140)(-20,140)(-20,140)(-20,140)(-20,140)(-20,140)(-20,140)(-20,140)(-20,140)(-20,140)(-20,140)(-20,140)(-20,140)(-20,140)(-20,140)(-20,140)(-20,140)(-20,140)(-20,140)(-20,140)(-20,140)(-20,140)(-20,140)(-20,140)(-20,140$  $R$  ダウンロード処理が完了します。 $\frac{1}{97-2003}$ グループ毎に明細を削除します<br><br>抵込履歴情報から明細を変縁し **タウンロードの完了**  $\mathbf{E}$ ポイント 外部ファイルから明細を登録します ダウンロードの完了 CSVファイルに明細を吸上ます※ 保存しました<br>test13.ib.shinkin-ib.jp - KAWASEMEISAIOSV **<br>ほのグループを登録・削除します** 。<br>明細一覧表を出力します<br>※受取人名漢字、先方負担区分、グル ダウンロード: 317 パイト を 1 秒<br>ダウンロード先 - 3VDocuments a..VKAWASEMEISAI.CSV<br>転送率: 317 パイト/秒<br>□ *20ウン*ロードの売了後、このダイアログ、ボックスを閉じる(2) ★吸上げたファイルを使って、外部ファイル 登録を行うことができます。異なる契約種  $\begin{picture}(20,20) \put(0,0){\line(1,0){10}} \put(15,0){\line(1,0){10}} \put(15,0){\line(1,0){10}} \put(15,0){\line(1,0){10}} \put(15,0){\line(1,0){10}} \put(15,0){\line(1,0){10}} \put(15,0){\line(1,0){10}} \put(15,0){\line(1,0){10}} \put(15,0){\line(1,0){10}} \put(15,0){\line(1,0){10}} \put(15,0){\line(1,0){10}} \put(15,0){\line$ [ファイルを開く( ) | フォルダを開く(F) | | 開じる 別間で共通する振込明細がある場合にご利 利用ください。 なお、外部ファイル登録を行う場合は、必 要に応じて「受取人名漢字」「先方負担区 分」「グループ」を設定してください。

## (8)グループ名称登録・削除

≪詳細手順≫

# グループ名称の登録·削除

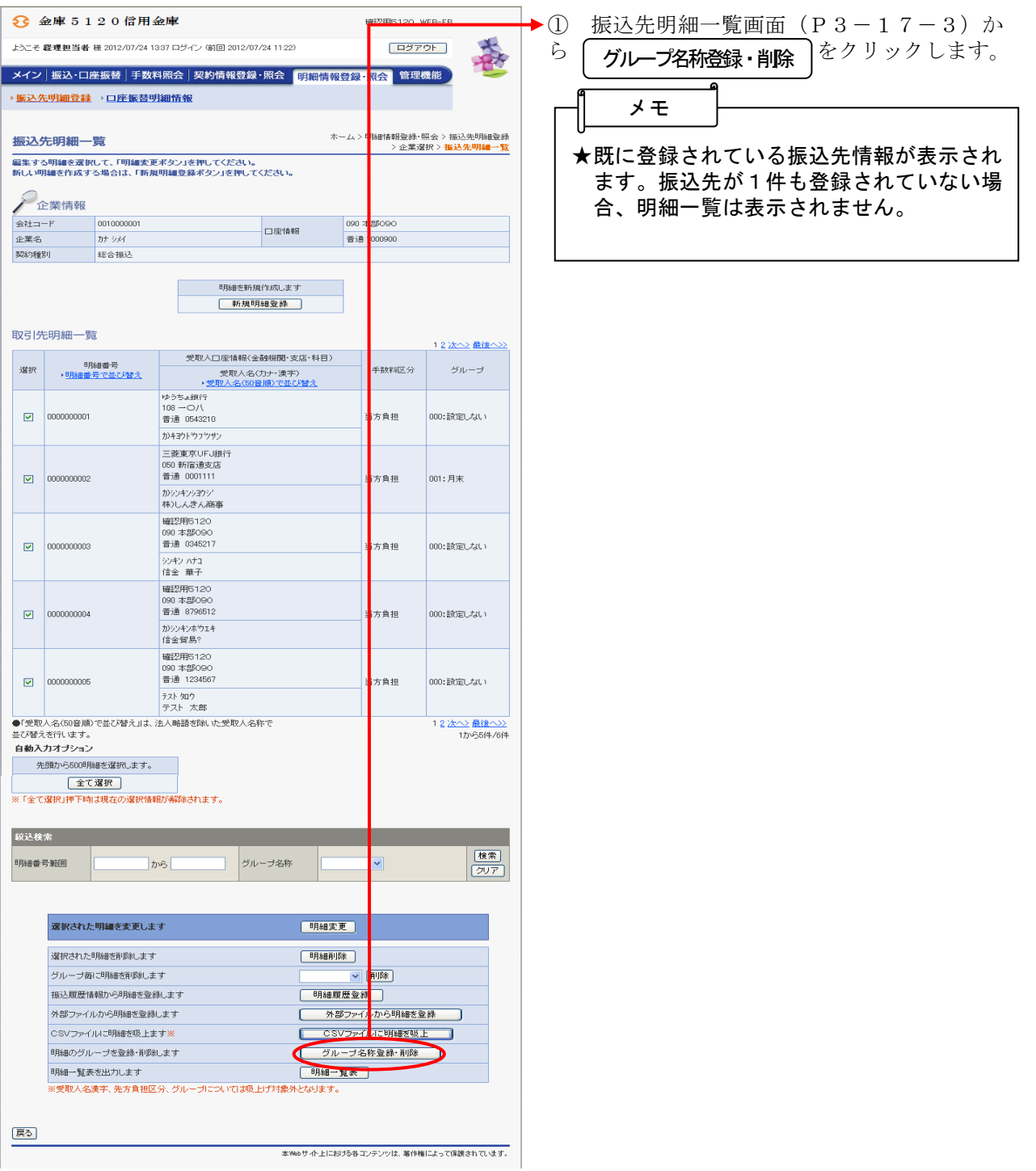

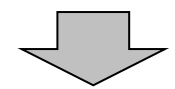

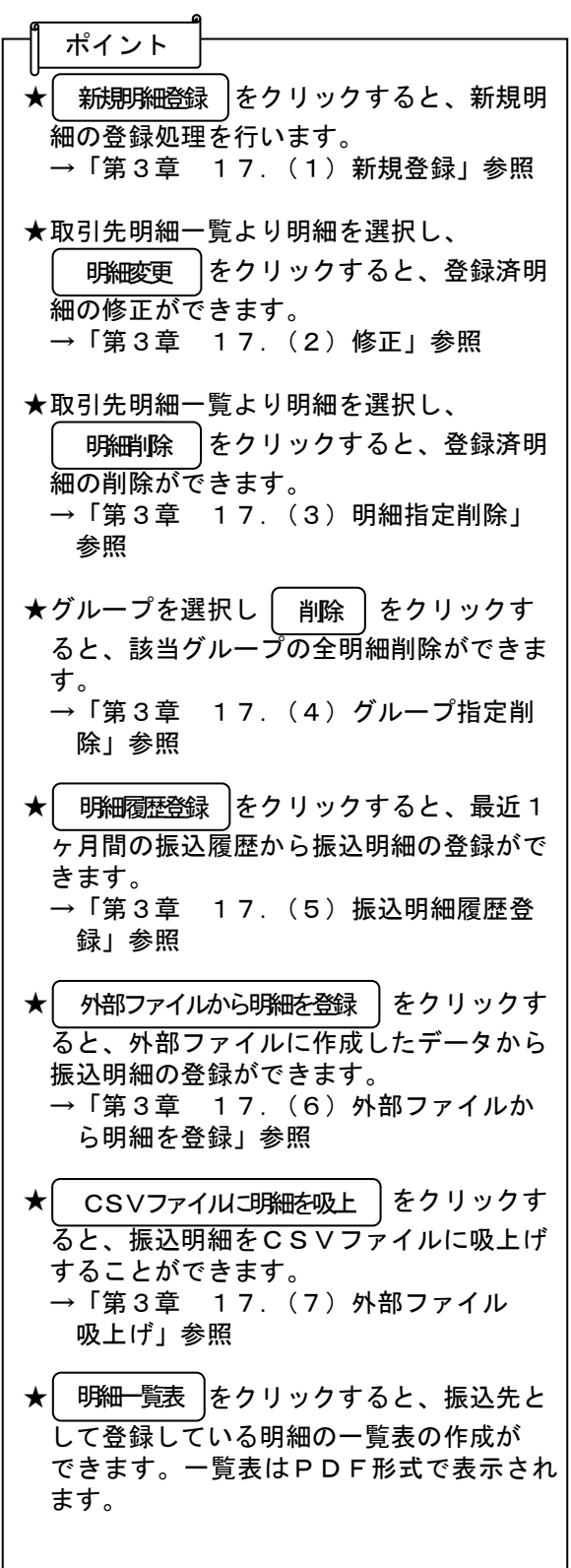

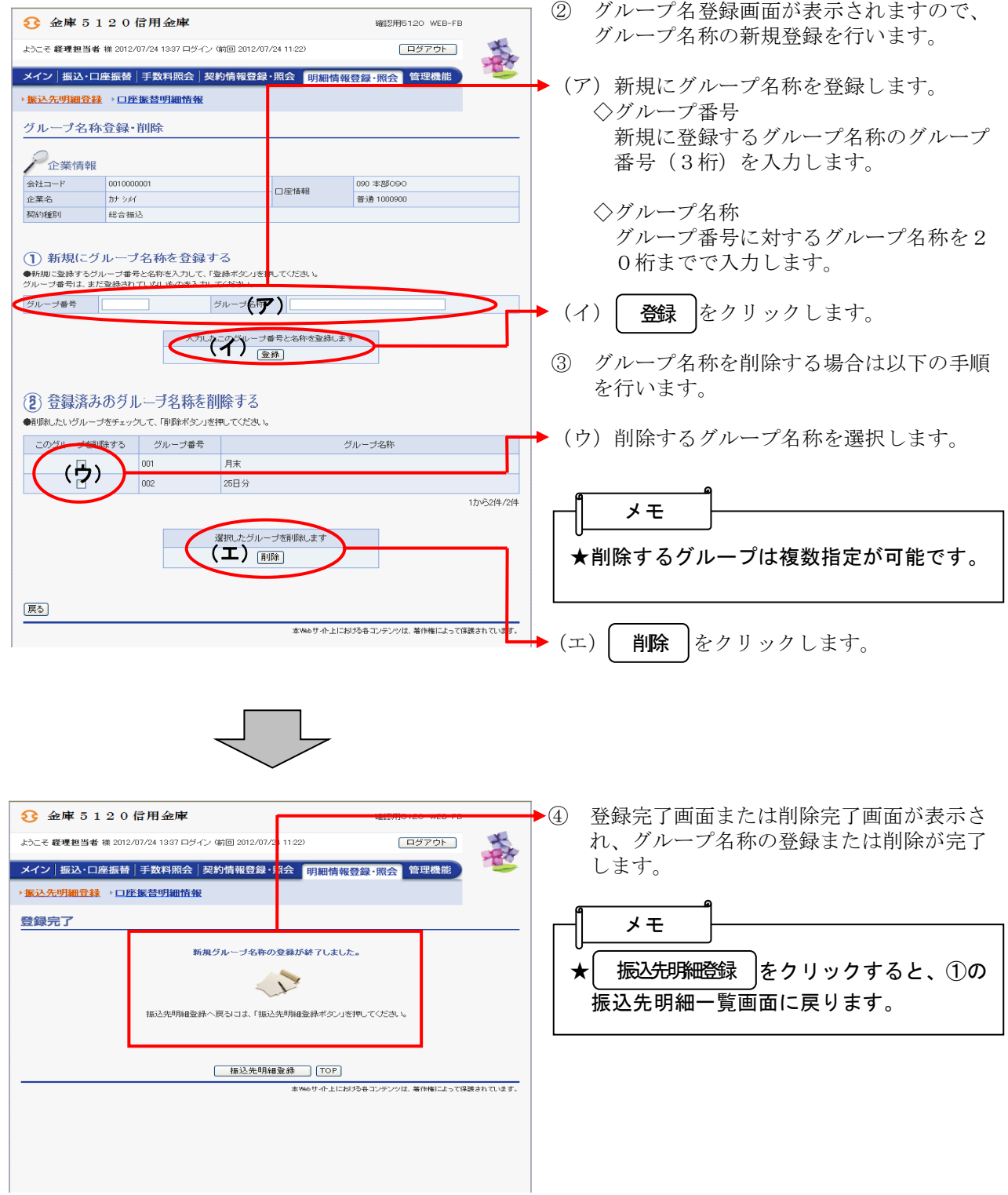